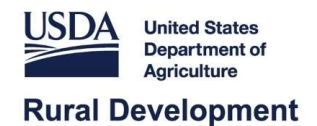

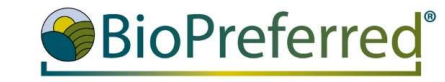

## Company Tools Tutorial

November 2023

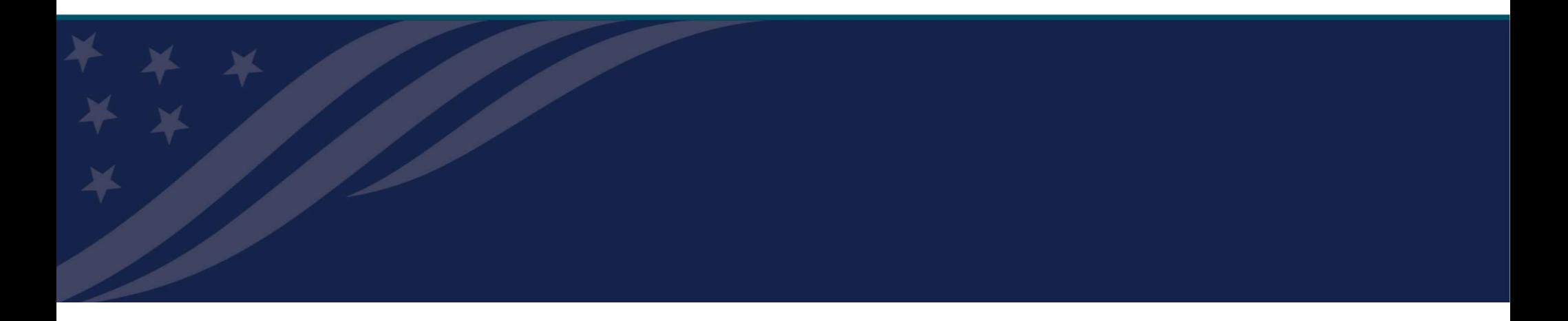

## Table of Contents

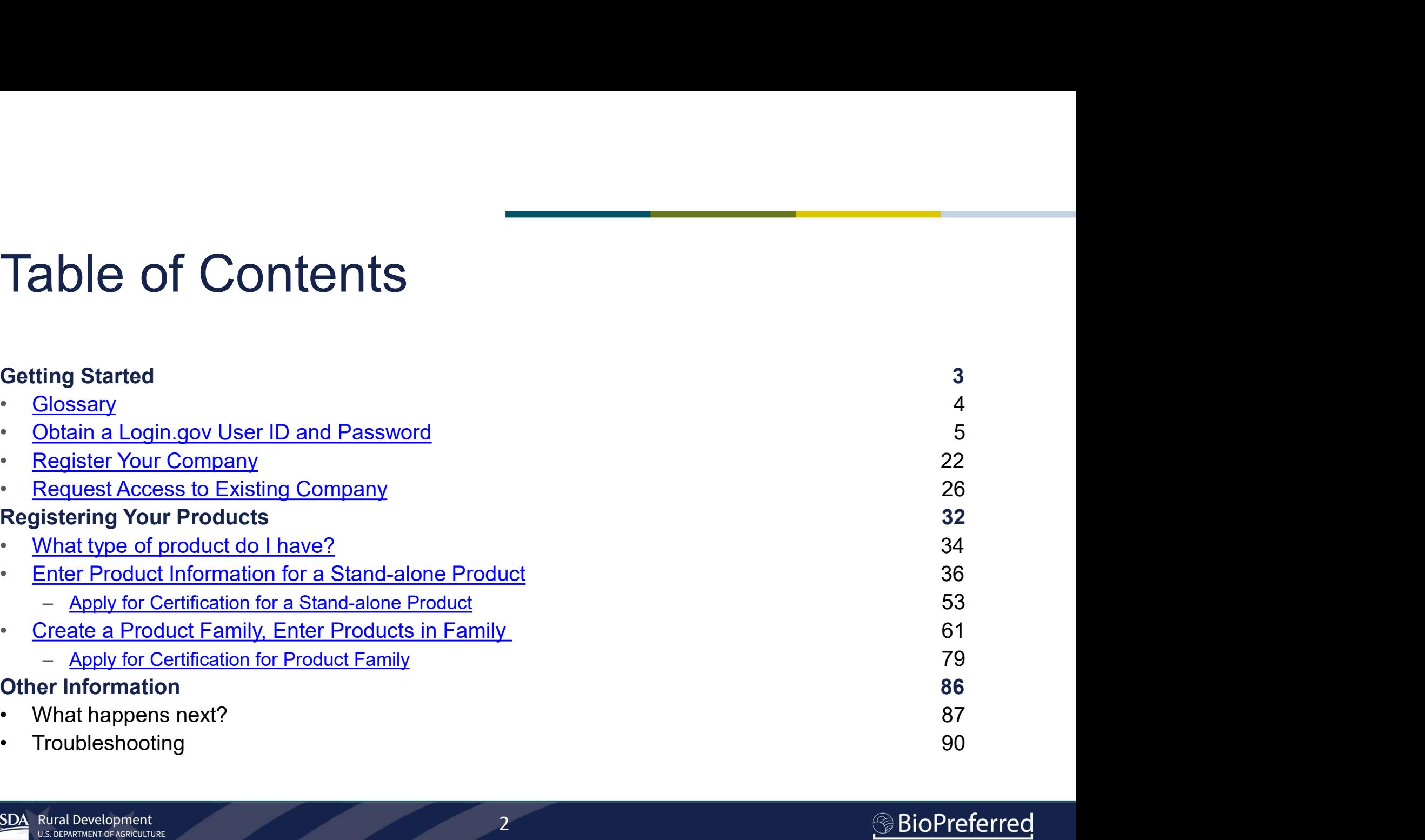

## Getting Started

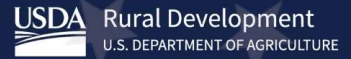

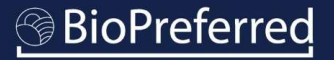

## **Glossary**

**Stand-alone Product:** A product that may come in different variations (size, color, scent, etc.) but does not have the same formulation or biobased raw material ingredients as other products that are marketed for different purposes.

**Product Family:** A group of products with the same formulation that are marketed for different purposes. Example: A window cleaner and an all-purpose cleaner.

**Product Variations:** Versions of a stand-alone product that can differ in size, volume, scent, color, etc. but are marketed for the same use.

**Certified Product:** A product that has gone through the application process, has been tested for biobased content, and has met or exceeded the biobased content percentage requirements for the product category that said product belongs to.

**Qualified Product:** A product that meets the requirements for one or more product categories identified by USDA as part of the Mandatory Federal Purchasing Initiative.

4

## Obtain a Login.gov User ID and Password

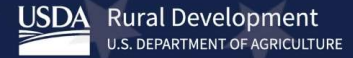

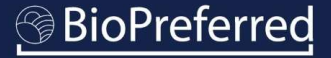

## To get started:

- 
- and password by clicking on the "Login" link at the top.

Note: The "Tools" Tab is your entry what is BioPreferred? point into the BioPreferred Program for **No. And atory Federal Purchasing** purposes of registering your company, voluntary Labeling entering products, applying for **certification, managing issued labels,** etc.

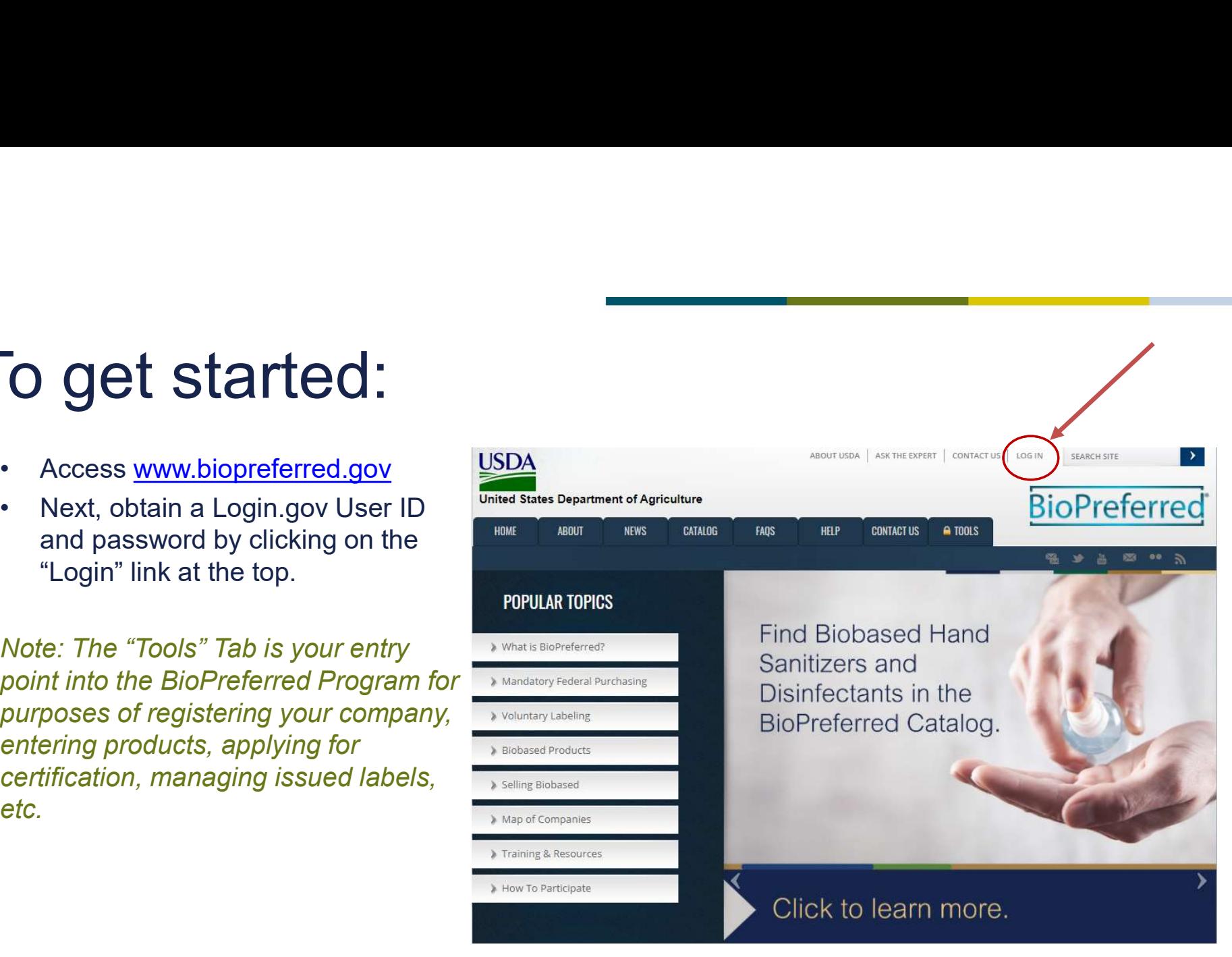

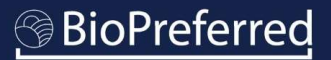

## Obtain a Login.gov Account

- **butain a Login.gov Accomment of the Second Second Second Second Contribution**<br>
If you do not already have<br>
an account, you will be<br>
automatically redirected to an account, you will be automatically redirected to **FINDIE ALGO EXPERIE ACCOUNT** this page.
- the steps to create a Customer Login.gov account.

Note: DO NOT register for a USDA Employee/Contractor or Other Federal Employee/Contractor account. This is for USDA and federal employees and is not necessary to participate in the Program.

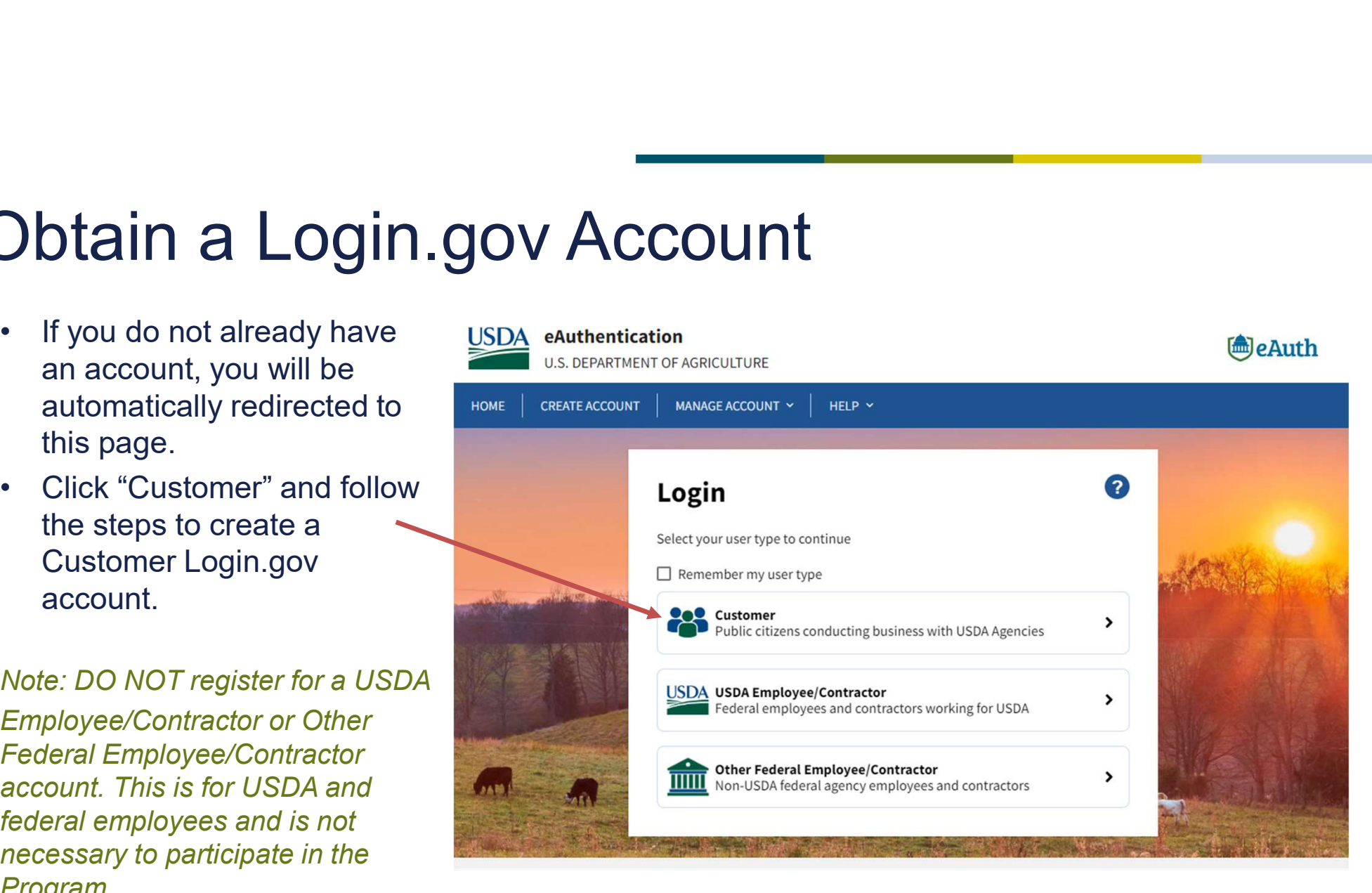

 $7 - 7$ 

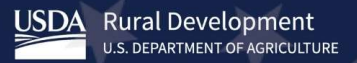

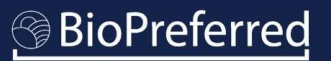

# Obtain a Login.gov Account • Select "Need an account?"

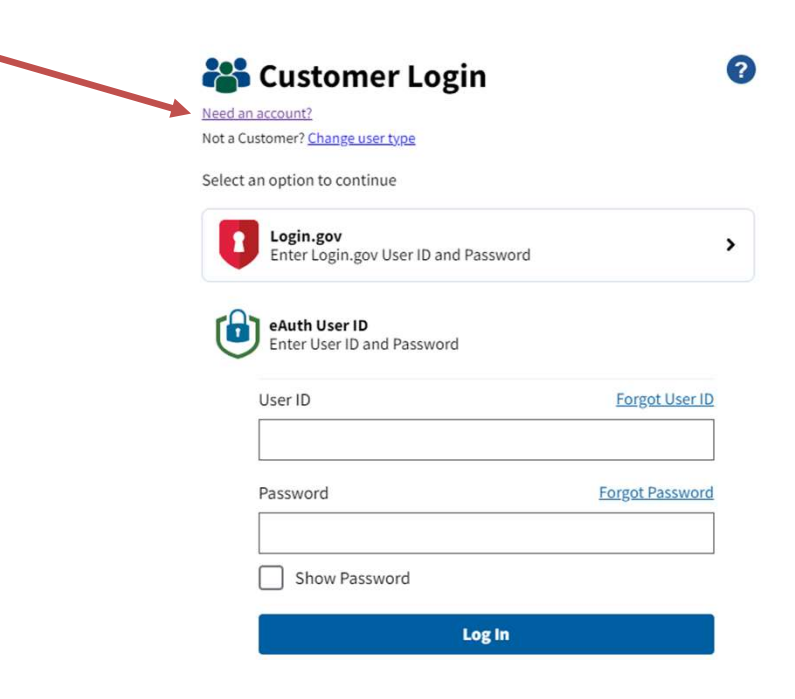

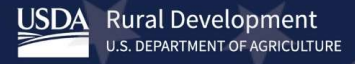

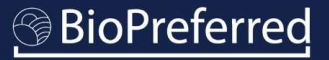

# Obtain a Login.gov Account **Dideline and State of the United States government**<br>• Click "Customer" and USDA eAuthentication<br>follow the steps to<br>create a Customer<br>Login.gov account.

create a Customer Login.gov account.

a USDA Employee/ What type of user are you? Contractor or Other Federal **CO** Customer Employee/ Contractor<br>
C USDA Employee/Contractor account. This is for USDA and federal employees and <br> **O** Other Federal Employee / Contractor is not necessary to participate in the Program.

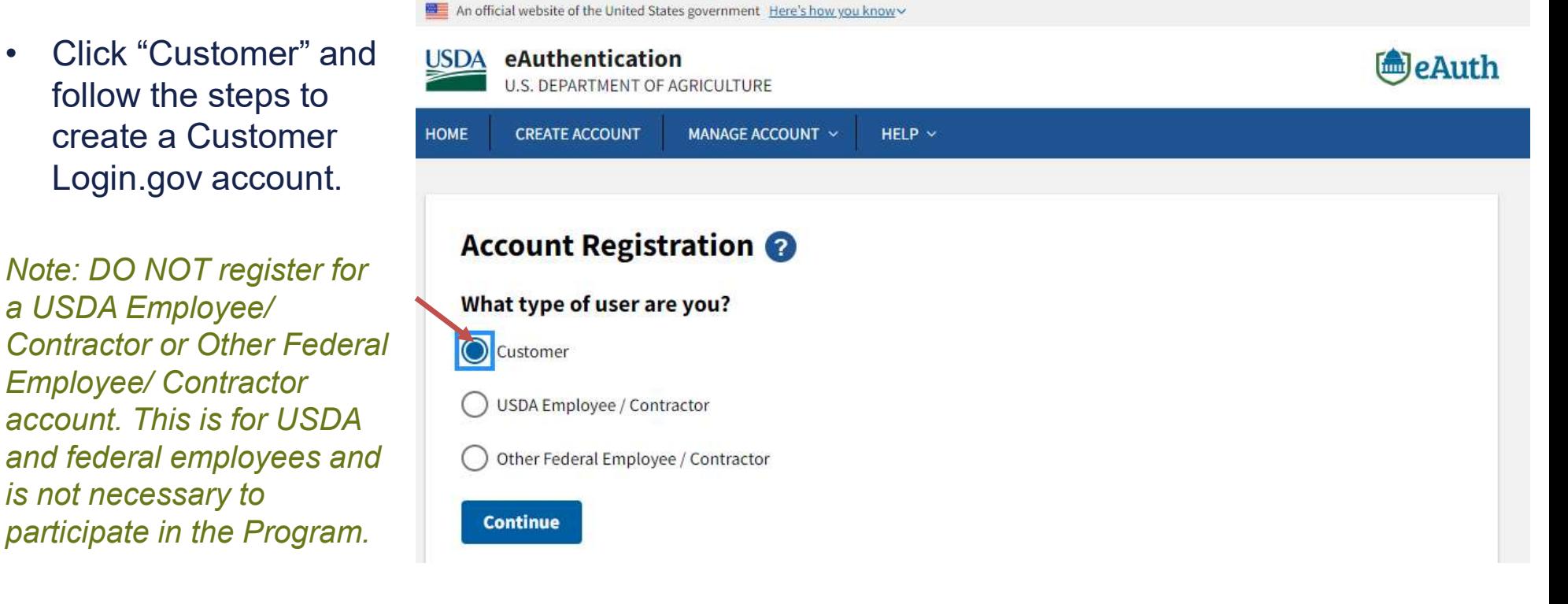

## Obtain a Login.gov Account

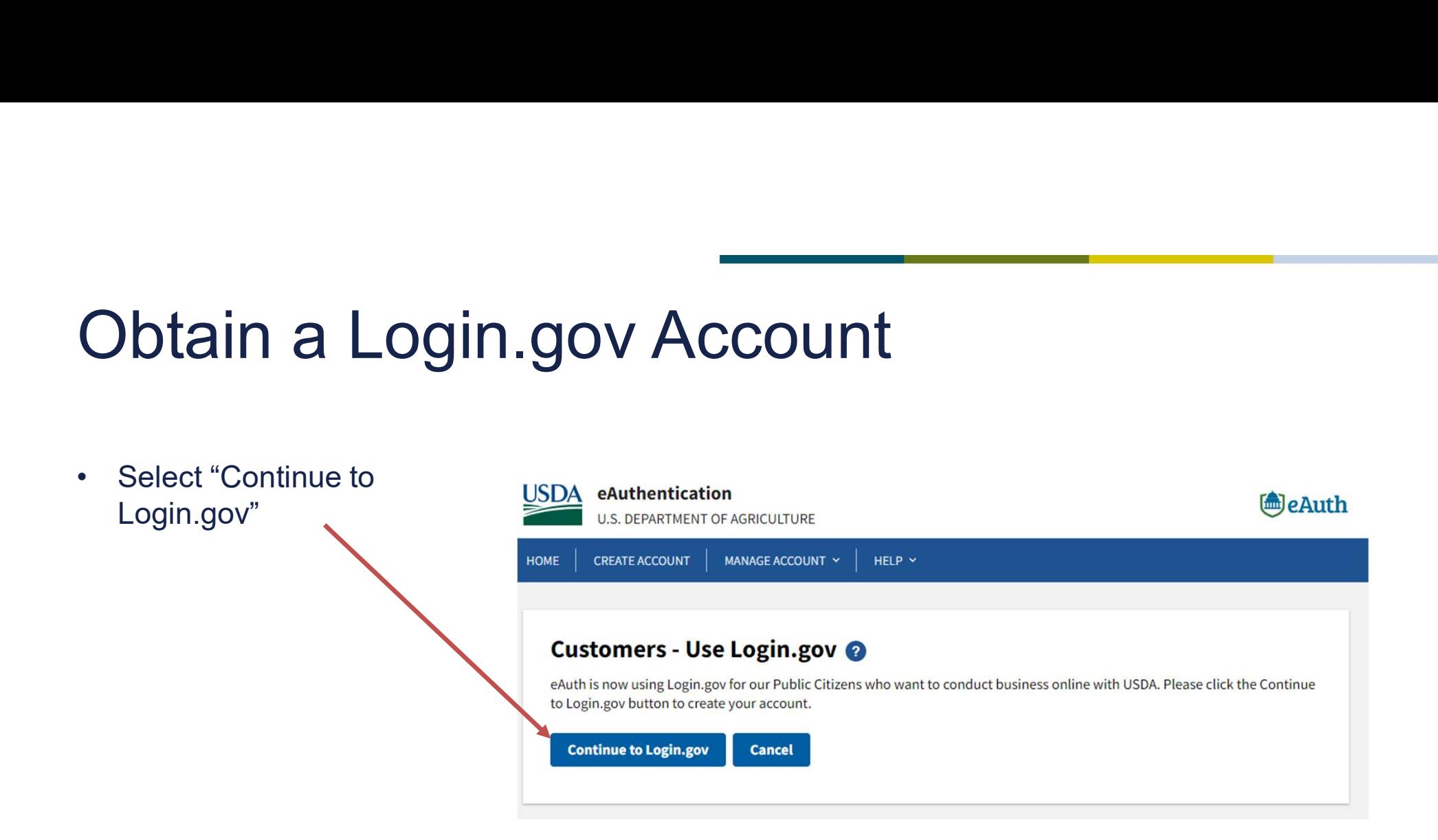

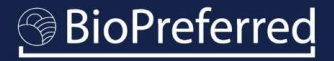

# Obtain a Login.gov Account **Obtain a Login.gov Administrated**<br>
• Select "Create an account"<br>
• Enter your email address

- account"
- address.
- language preference.
- and accept the Login.gov Rules of Use."
- 
- check your email.

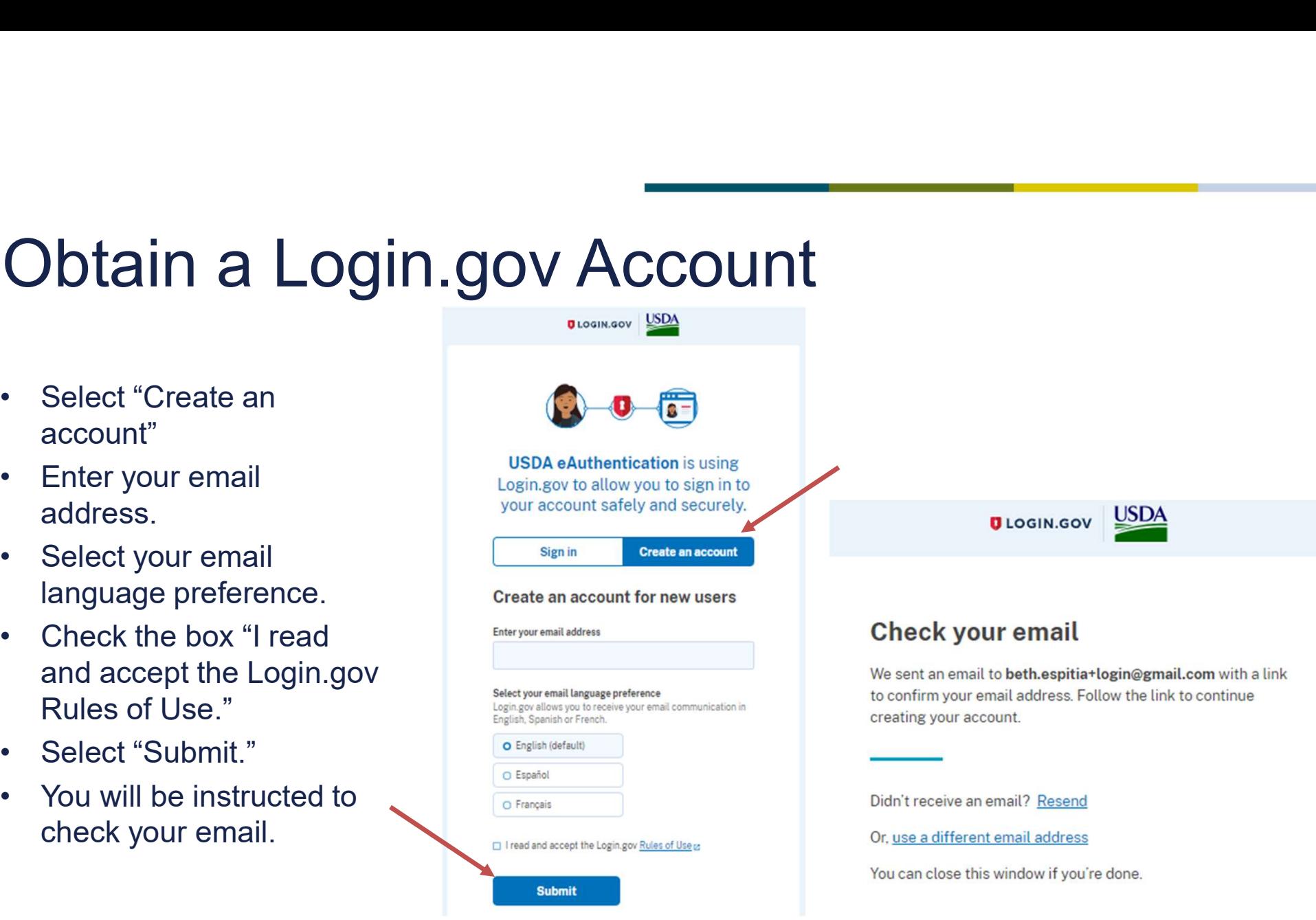

**BioPreferred** 

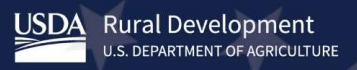

# Obtain a Login.gov Account **Obtain a Login.gov Ade**<br>• Open email from<br>**no-reply@login.gov**<br>and select "Confirm<br>email address."

- no-reply@login.gov and select "Confirm email address." This link will expire in 24 hours. **ULOGIN.GOV Obtain a Login.gov<br>
• Open email from<br>
<u>no-reply@login.gov</u><br>
and select "Confirm<br>
email address."<br>
This link will expire<br>
in 24 hours.<br>
• You will be directed<br>
to a website where Confirm your email you can create a<br>
you**
- **you can create a** Thanks for submitting your email address. Please click the link password.

## to a website where Confirm your email

link will expire in 24 hours.

## **Confirm email address**

● You have confirmed your email address

## Create a strong password

Your password must be 12 characters or longer. Don't use common phrases or repeated characters, like abc or 111.

## Password

**Confirm password** 

□ Show password

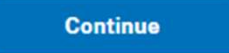

<u>USDA</u> **Rural Development U.S. DEPARTMENT OF AGRICULTURE** 

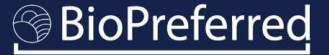

## Obtain a Login.gov Ad<br>
• Select an authentication method<br>
that works best for you. Then<br>
select "Continue." Obtain a Login.gov Account **Authentication application**  $\Box$ Download or use an authentication app of your choice to generate secure codes. that works best for you. Then  $\begin{array}{c} \mathbb{C}^{\mathbb{C}}\\ \mathbb{C}^{\mathbb{C}}\\ \mathbb$ **Text or voice message** select "Continue."Receive a secure code by (SMS) text or phone call. ි දැ}ි **Backup codes** A list of 10 codes you can print or save to your device. When you use the last code, we will generate a new list. Keep in mind backup codes are easy to lose.  $\overline{\bullet}$ **Security key** A physical device, often shaped like a USB drive, that you plug in to your device.  $P_{\text{F}}$ **Government employee ID** PIV/CAC cards for government and military employees. Desktop only. **Continue**

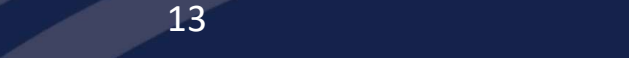

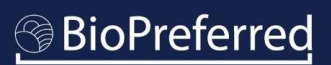

**Authentication method setup** 

## Obtain a Login.gov Account

- **Obtain a Login.gov Acco**<br>• If you choose "Text or voice message"<br>as your authentication method, you<br>must add a phone number.<br>• Then select how you'll get your code as your authentication method, you must add a phone number. **Obtain a Login.gov Accom**<br>• If you choose "Text or voice message"<br>• as your authentication method, you<br>must add a phone number.<br>• Then select how you'll get your code<br>– either by Text message (SMS) or<br>Phone call.<br>• Then s **blain a Login.gov Access**<br>The you choose "Text or voice message"<br>as your authentication method, you<br>must add a phone number.<br>Then select how you'll get your code<br>— either by Text message (SMS) or<br>Phone call.<br>Then select " **Obtain a Login.gov Ac**<br>• If you choose "Text or voice message"<br>as your authentication method, you<br>must add a phone number.<br>• Then select how you'll get your code<br>– either by Text message (SMS) or<br>Phone call.<br>• Then select **Obtain a Login.gov Ac**<br>• If you choose "Text or voice message"<br>as your authentication method, you<br>must add a phone number.<br>• Then select how you'll get your code<br>– either by Text message (SMS) or<br>Phone call.<br>• Then select
- Phone call.
- 
- authentication method at this point.

## **Phone number**

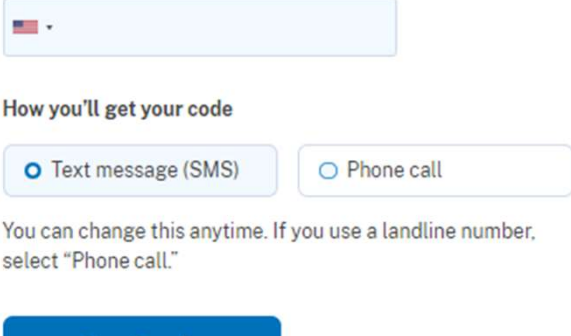

**Send code** 

This site is protected by reCAPTCHA and the Google Privacy Policy <sub>[2]</sub> and Terms of Service [2] apply. Read Login.gov's Mobile Terms of Use Ø.

## Obtain a Login.gov Account

**Obtain a Login.gov Ade**<br>• Enter your one-time code<br>• sent via email or phone call.<br>This code expires in 10<br>minutes from time of receipt. sent via email or phone call. This code expires in 10 minutes from time of receipt.

## Enter your one-time code

We sent a text (SMS) with a one-time code to This code will expire in 10 minutes.

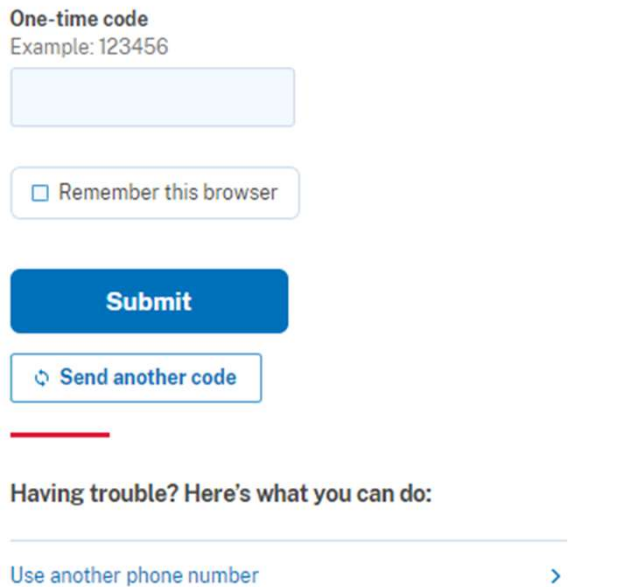

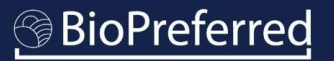

# Obtain a Login.gov Account Obtain a Login.gov Add another<br>• You may Add another<br>authentication method or<br>"Skip for now."

authentication method or "Skip for now."

A phone was added to your account.

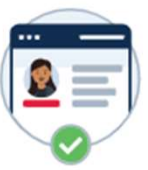

## You've added your first authentication method! Add a second method as a backup.

Adding another authentication method prevents you from getting locked out of your account if you lose one of your methods.

**Add another method** 

Skip for now

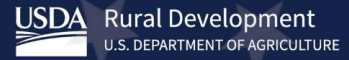

# Obtain a Login.gov Account Obtain a Login.gov Ad<br>
Select "Agree and<br>
continue."

continue."

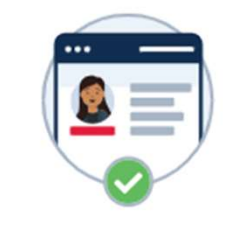

We'll share your information with USDA eAuthentication to connect your account.

**O** Email address

A Add a second authentication method. You will have to delete your account and start over if you lose your only authentication method.

**Agree and continue** 

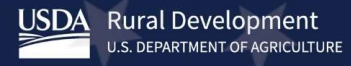

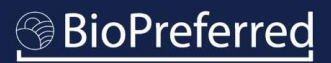

## Obtain a Login.gov Account btain a Login.gov Account<br>
If you are creating an<br>
account for the first time,<br>
you will not have an<br>
existing eAuth account.<br>
Select "Continue without<br>
linking to an existing<br>
eAuth account " **Select "Continue."**<br>
Select "Continue."<br>
Select "Continue."<br>
Select "Continue."<br>
Select "Continue."<br>
Select "Continue."<br>
Select "Continue."<br>
Select "Continue."<br>
Select "Continue."<br>
Select "Continue."<br>
Select "Continue."

- **Obtain a Login.gov Ade**<br>• If you are creating an<br>• account for the first time,<br>you will not have an<br>• existing eAuth account. account for the first time, you will not have an **Obtain a Login.gov Ade**<br>
• If you are creating an<br>
• account for the first time, you will not have an<br>
• select "Continue without<br>
• Select "Continue"<br>
• Select "Continue" **Obtain a Login.gov Ac**<br>
• If you are creating an<br>
account for the first time,<br>
you will not have an<br>
existing eAuth account.<br>
• Select "Continue without<br>
Iinking to an existing<br>
eAuth account."<br>
• Select "Continue."
- linking to an existing
- 

## Obtain a Login.gov Account Obtain a Login.gov Ad<br>
• Enter First and Last<br>
• Select "Submit." Obtain a Login.gov Ad<br>
• Enter First and Last<br>
• Select "Submit."<br>
• Select "Submit."

- name.
- 

## Last name

**Submit** 

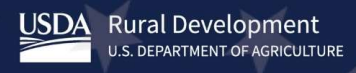

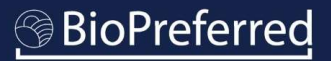

## Obtain a Login.gov Account

**Obtain a Login.gov Adellet Conce you have created your**<br>• Once you have created your<br>account, you will be redirected<br>to the "You Appear to be a New<br>User" screen found on page 26 account, you will be redirected to the "You Appear to be a New User" screen found on page 26 of this tutorial.

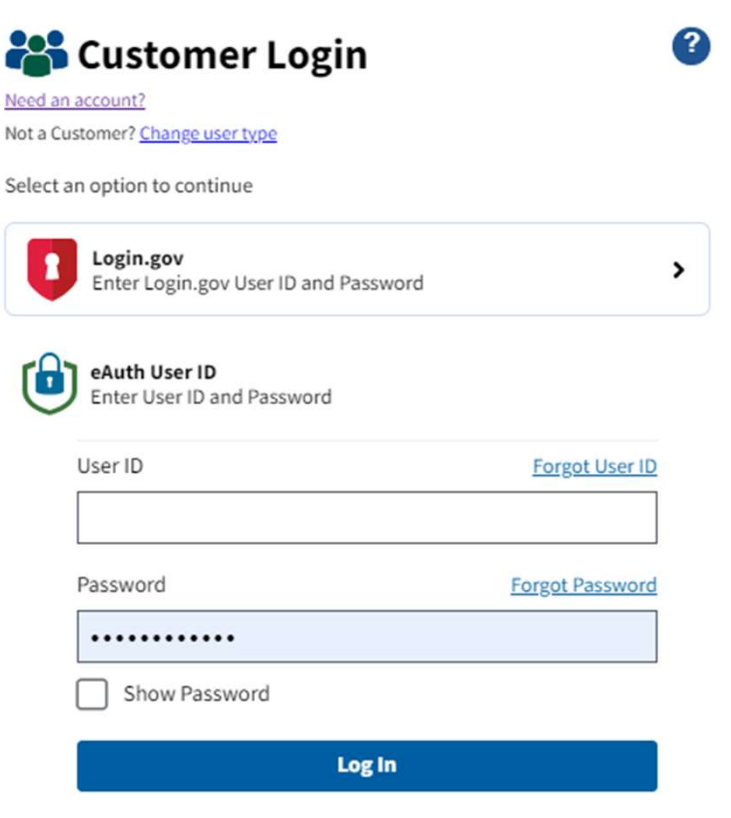

## Decision Point

- Register Your Company
- Request Access to an Existing Company
- Reset your eAuthentication Account

## Register Your Company

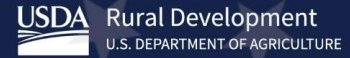

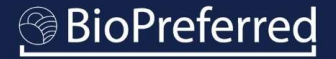

# Register Your Company Register Your Company<br>• Select "Register My Company"<br>Note: Once you begin the process of<br>Registering a Company, you must<br>expirite a Company, you must<br>allows and the process of

Note: Once you begin the process of Registering a Company, you must complete all the steps. The system will time-out if left idle for 10 minutes and all data will be lost.

Note: If additional individuals within your company need access to the company account, see page 26.

As the individual initially registering company information, you will be the "administrator" for your company and will approve account access for others in your company.

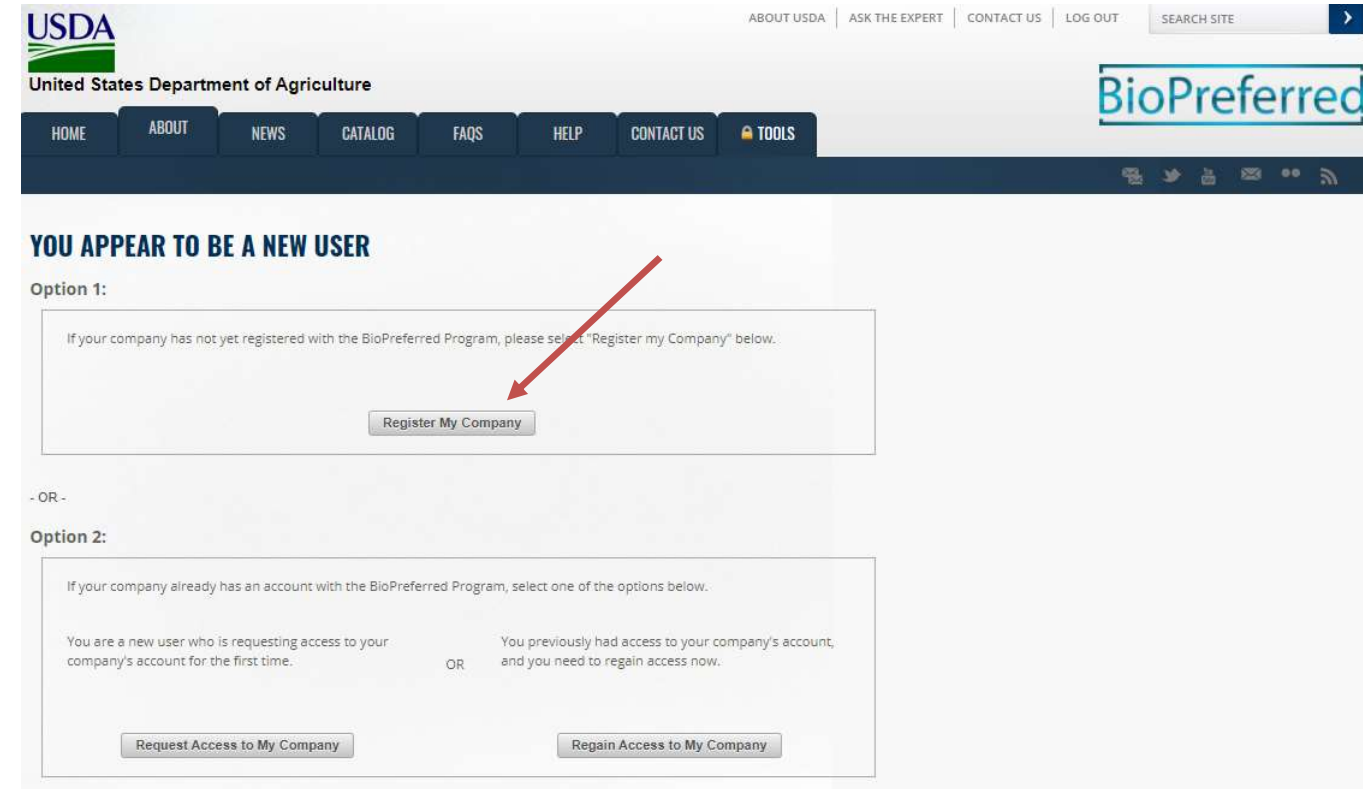

**BioPreferred** 

# Register Your Company Register Your Compal<br>
• Enter Company Name<br>
and select "Next."<br>
Note: If you receive an error

and select "Next."

Note: If you receive an error message, try clicking "Next" again.

the option to enter Equal Employment Opportunity and Civil Rights (EEOCR) information.

Note: If the EEOCR Titles box does not appear after you click "Yes," try clicking "No" and then "Yes" again.

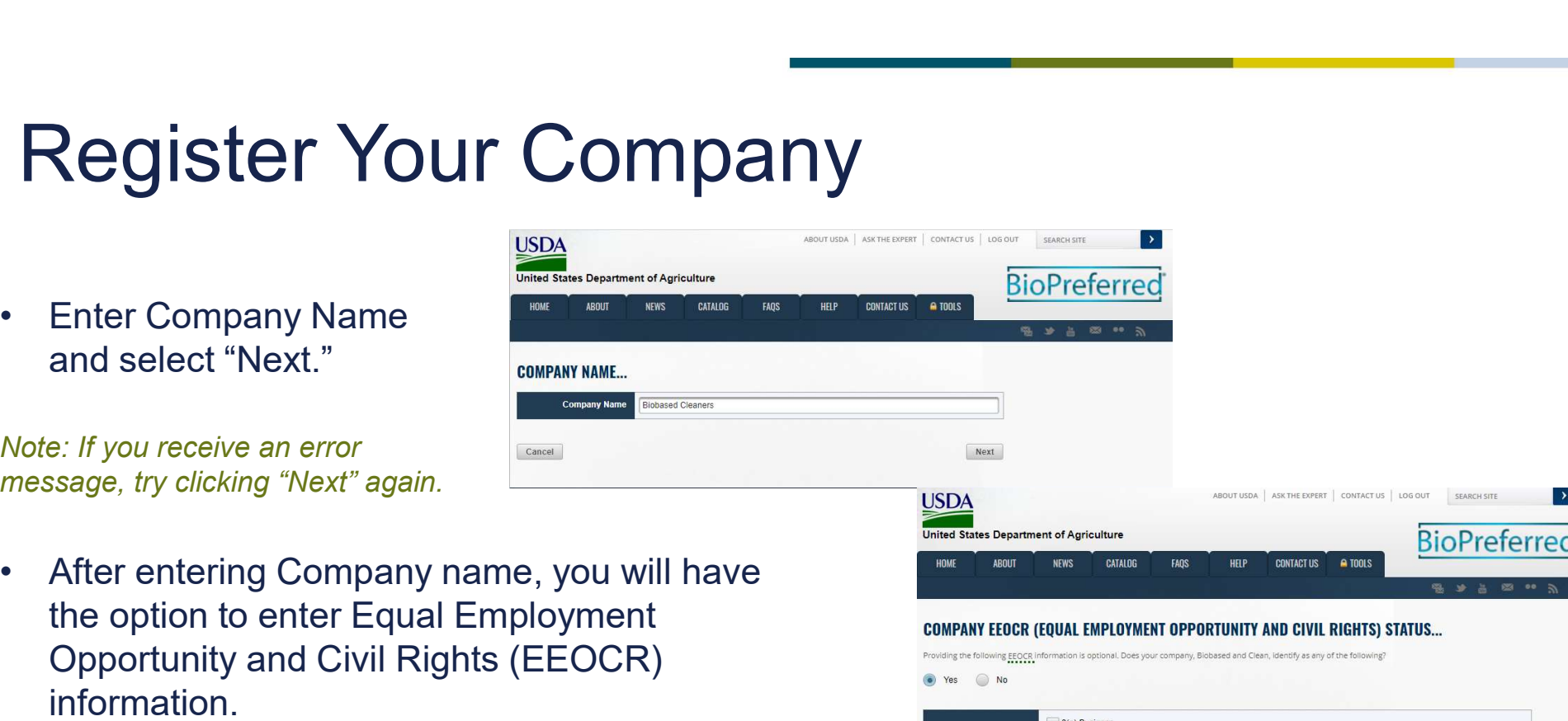

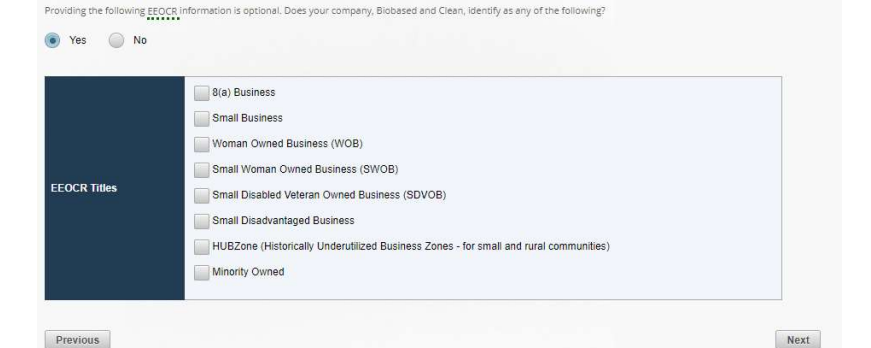

 $\rightarrow$ 

......

. BioPreferred®

## Register Your Company

**Provided Follows**<br>• You will enter additional company<br>• You will enter additional company<br>information on a series of<br>screens. Select "Next" to move from<br>one screen to the next. information on a series of Company<br>
You will enter additional company<br>
Information on a series of<br>
Screens. Select "Next" to move from<br>
one screen to the next. one screen to the next.

Note: If you are unsure of what your NAICS code is, you can look it up here: https://www.census.gov/eos/www/naics/

Note: Listing a working company website will save time during the application process later.

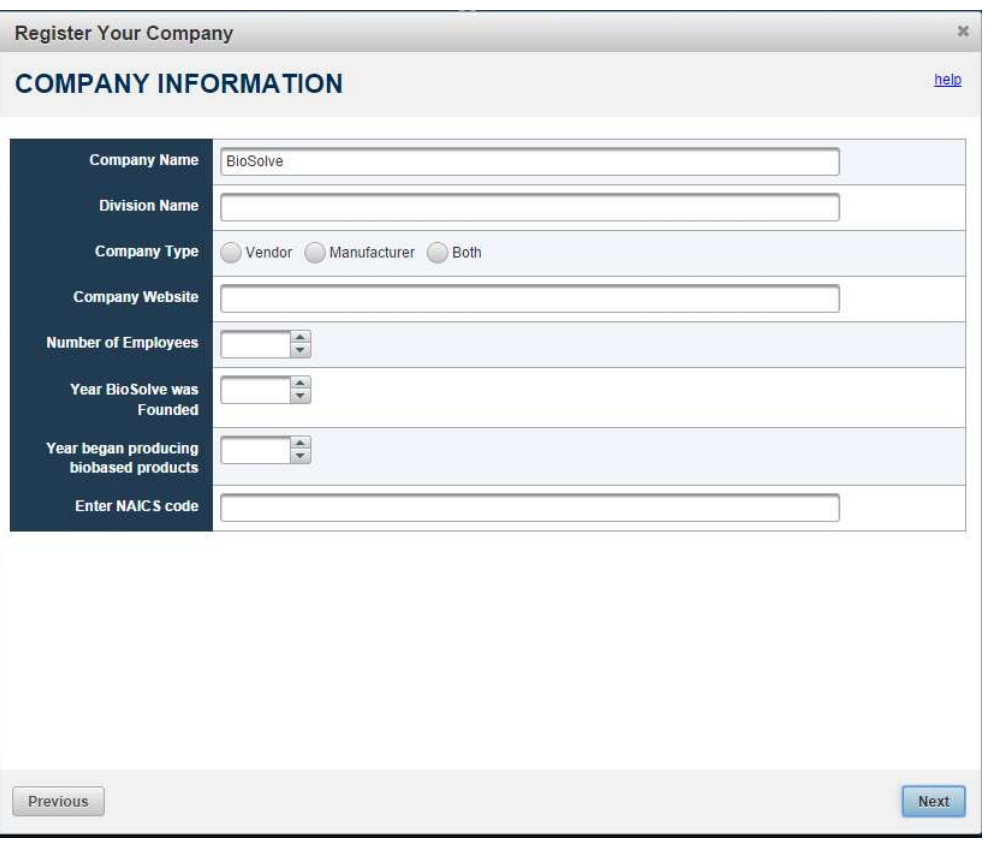

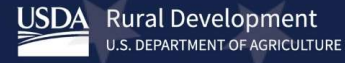

## Request Access to an Existing Company

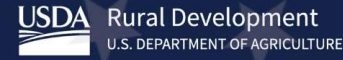

**BioPreferred** 

# Request Access to an Existing Company Request Access to an<br>
• Select "Request Access to<br>
My Company."<br>
Note: If your company account does

My Company."

Note: If your company account does not have an active user to approve you appear to be a new user **your access request, BioPreferred** option 1: request. See more information on the next slide.

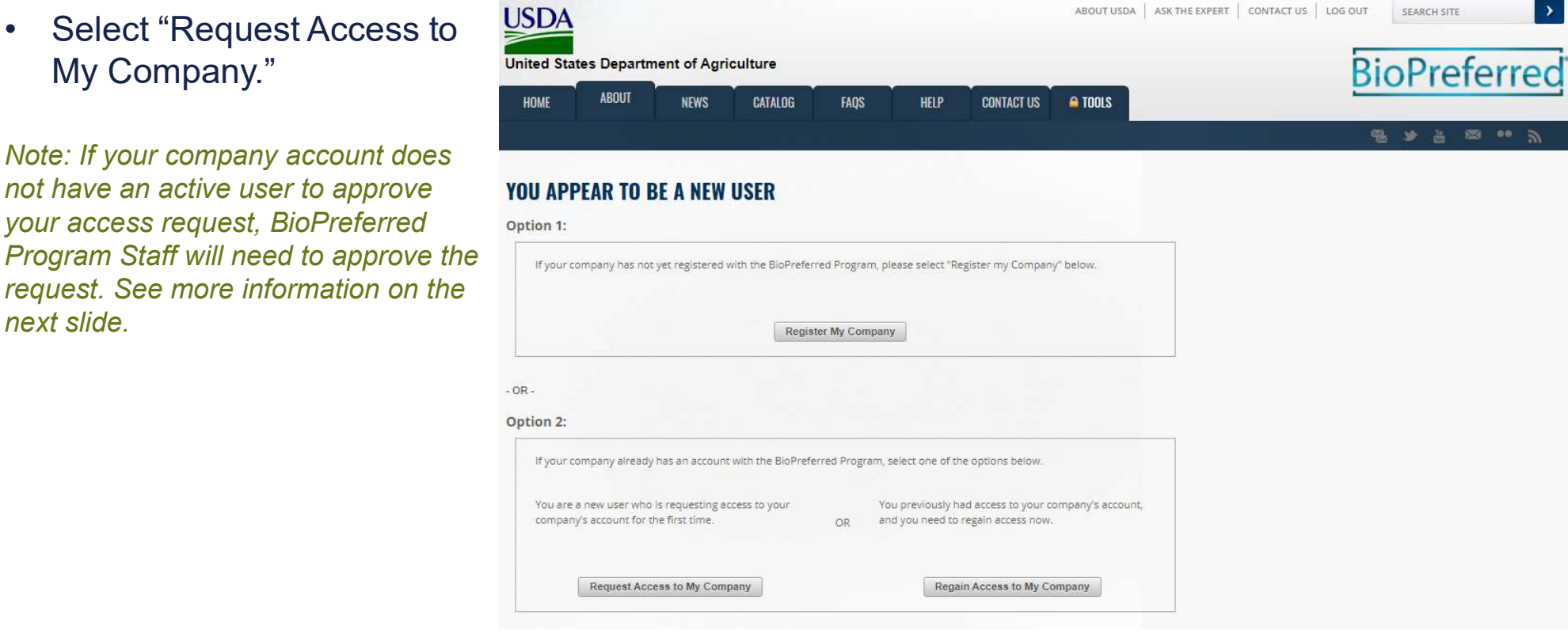

**BioPreferred** 

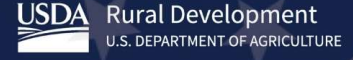

## Request Access to an Existing Company

- **Request Access to an Existir**<br>• If you are trying to become a secondary user on an account<br>that has an active administrator, please fill out all fields. Do<br>not check the box next to "Send Email to BioPreferred<br>Program Sta that has an active administrator, please fill out all fields. Do not check the box next to "Send Email to BioPreferred Program Staff for activation instead of current company NEW USER. administrators." **Example 19 If you are trying to become a secondary user on an account that has an active administrator, please fill out all fields. Do any set of the box next to "Send Email to BioPreferred administrators."<br>
If you are tr EXECUTE SERVIER ACCESS TO ANTEXTS**<br>
• If you are trying to become a secondary user on an account<br>
that has an active administrator, please fill out all fields. Do<br>
not check the box next to "Send Email to BioPreferred<br>
Pr
- has an active administrator, please check the box next to "Send Email to BioPreferred Program Staff for activation instead of current company administrators."
- BioPreferred Program's staff (depending which box you checked) will approve your request, and you will be able to access your company account. Contact the BioPreferred Program at help@usdabiopreferred.net if you are still unable to access your company account.

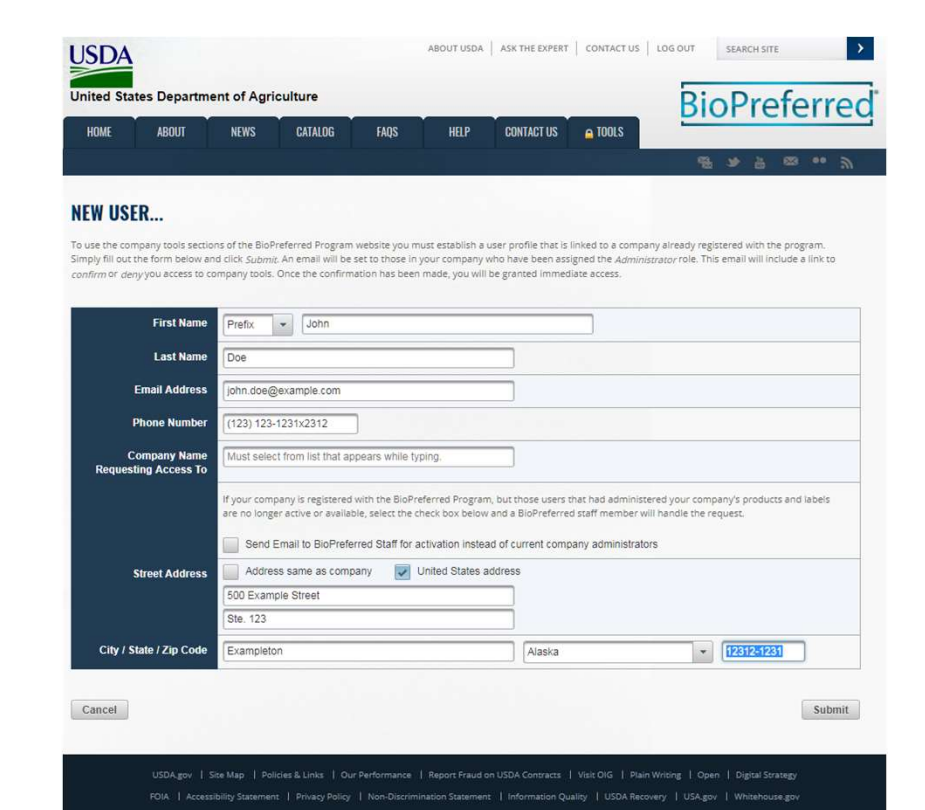

## BioPreferred ®

# **Reset Your eAuthentication Account**<br>Reset Your eAuthentication Account

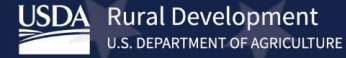

**BioPreferred** 

# Reset Your eAuthentication Account Reset Your eAuthenties<br>• Select "Regain Access to My USDA<br>Company."<br>Note: An eAuth account is inactivated

Company."

after a year of inactivity. The eAuth You APPEAR TO BE A NEW USER system is USDA-wide and if your option 1: reactivate your account.

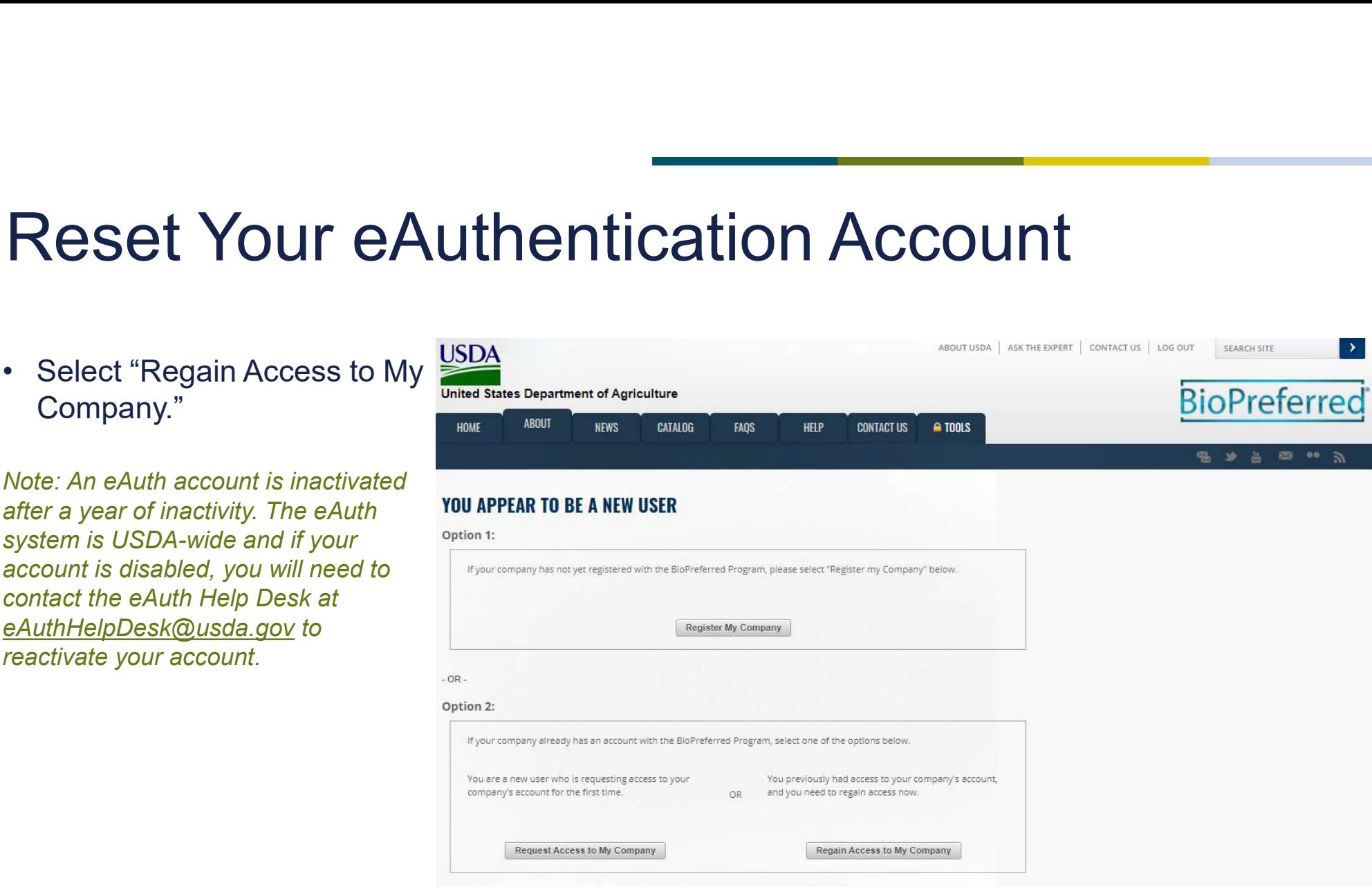

**BioPreferred** 

# Reset Your eAuthentication Account

- Reset Your eAuthentil<br>• A text box will appear<br>prompting you for the company<br>name that you are requesting<br>access to. prompting you for the company name that you are requesting access to. Reset Your eAuthentic<br>
• A text box will appear<br>
prompting you for the company<br>
name that you are requesting<br>
access to.<br>
• Once the request has been<br>
submitted, you will reach a<br>
screen notifying you that<br>
"eAuth Reset Em
- submitted, you will reach a screen notifying you that
- be able to access your company account.

Note: Contact help@usdabiopreferred.net if you are still unable to access your company account.

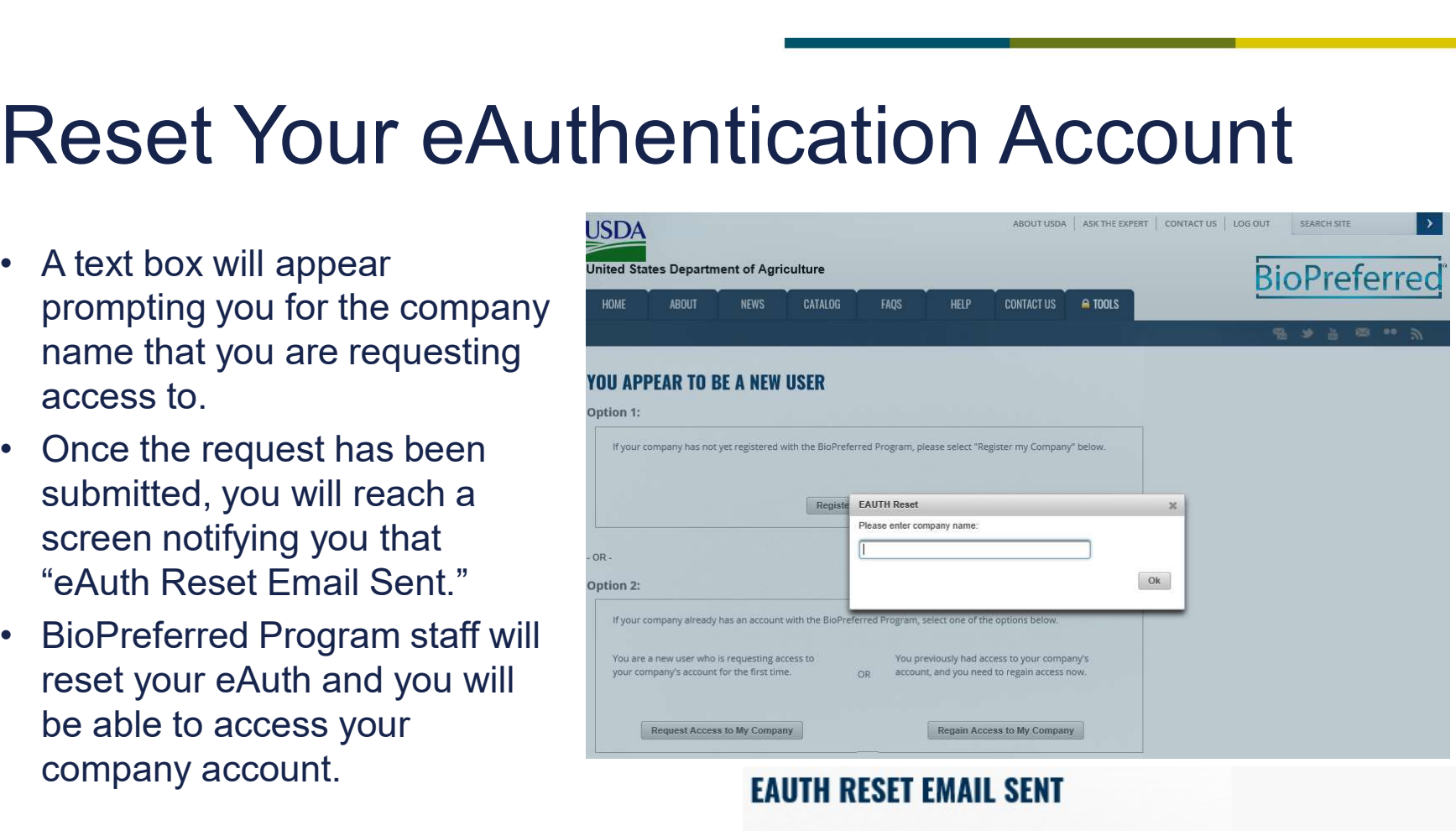

Email has been sent to help@usdabiopreferred.net. The BioPreferred staff may contact you at, John.doe@example.com if they require more information to reset the account. You will receive an email when the process is complete.

If you think that this is occurring in error, please contact the BioPreferred staff at help@usdabiopreferred.net.

**Rural Development U.S. DEPARTMENT OF AGRICULTURE** 

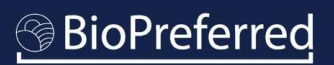

## Registering Your Products

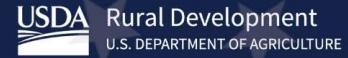

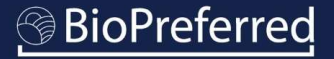

## Company Tools Main Menu

Company Tools Main<br>• Once you have registered your<br>• Company, you will be directed to the<br>• Company Tools menu. This menu<br>• allows you to enter new products, company, you will be directed to the allows you to enter new products, apply for certification, and manage navigation bar to the left allows you to move within Company Tools.

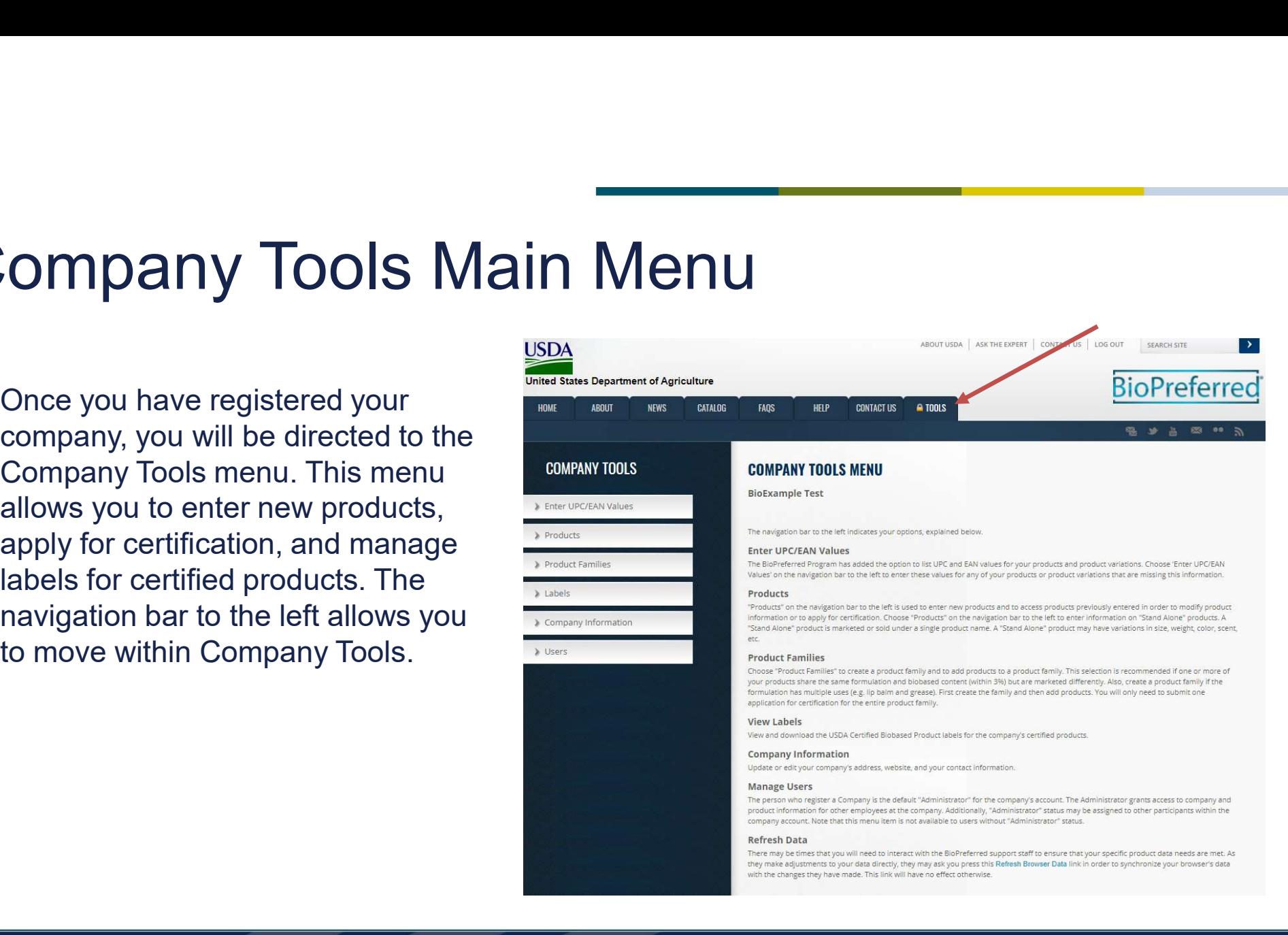

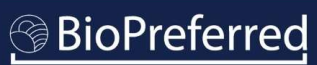

## Deciding between a Stand-alone Product and a Product Family **Deciding between a Stand-alone product Family**<br>• A stand-alone product is marketed or sold under<br>• a single product name. This type of product may<br>have variations in size, weight, color, scent, etc.<br>• Product families hav **Deciding between a Stand-3**<br> **Product Family**<br>
A stand-alone product is marketed or sold under<br>
a single product name. This type of product may<br>
have variations in size, weight, color, scent, etc.<br>
• Product families have

- a single product name. This type of product may have variations in size, weight, color, scent, etc.
- same formulation and biobased content (within 3%) but are marketed differently. Also, a product family is used for a single formulation when the products have more than one use (e.g., lip balm and grease). Product family information will not be displayed in the Catalog and is for internal same core name? purposes only. **Product Family**<br>
• A stand-alone product is marketed or sold under<br>
a single product name. This type of product may<br>
have variations in size, weight, color, scent, etc.<br>
• Product families have products that share the<br>
sa
- included in the BioPreferred Program Catalog.

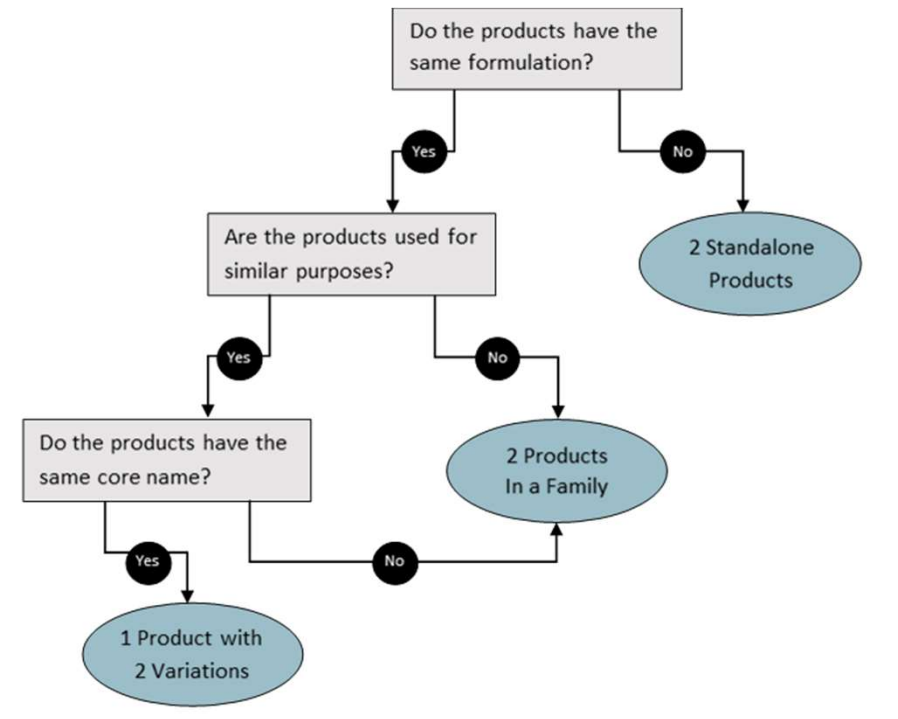

## Decision Point

Using the previous slide as your guide, please select an option below to proceed.<br>• Enter Product Information for a Stand-alone Product<br>• Enter Product Information for a Product Family

- 
- 

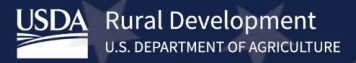

## Enter Product Information for a Stand-alone Product

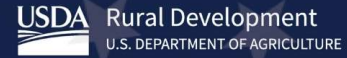

**BioPreferred**
# Add a Stand-alone Product

Add a Stand-alone Pro bar to the left) to enter information COMPANY TOOLS for a stand-alone product. See the definition under Products in the **Company Tools Menu to determine** if you have a stand-alone product.

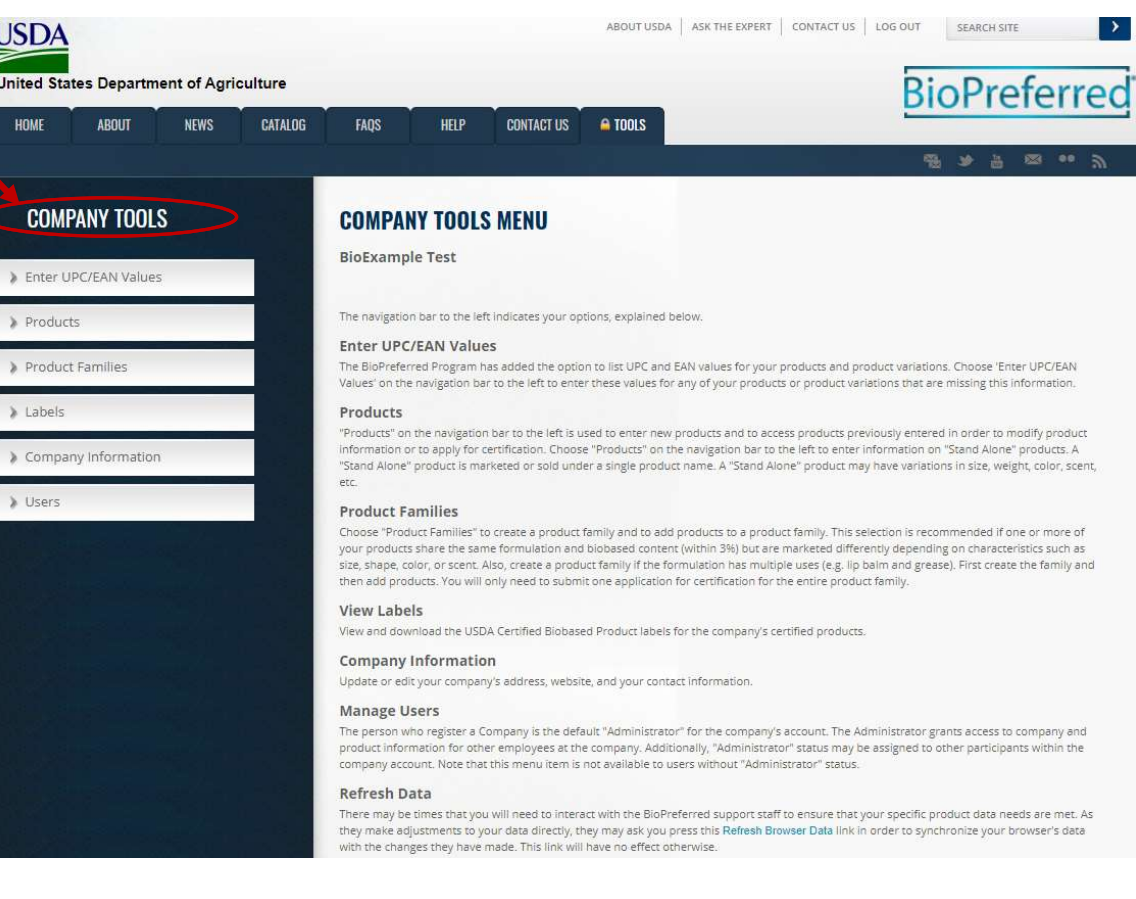

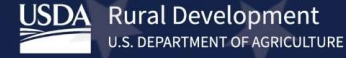

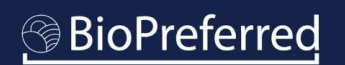

# Enter Stand-alone Product Information Enter Stand-alone Pro

"Add Products" icon.

Note: The symbols below are a legend for the status of your products once entered.

page.

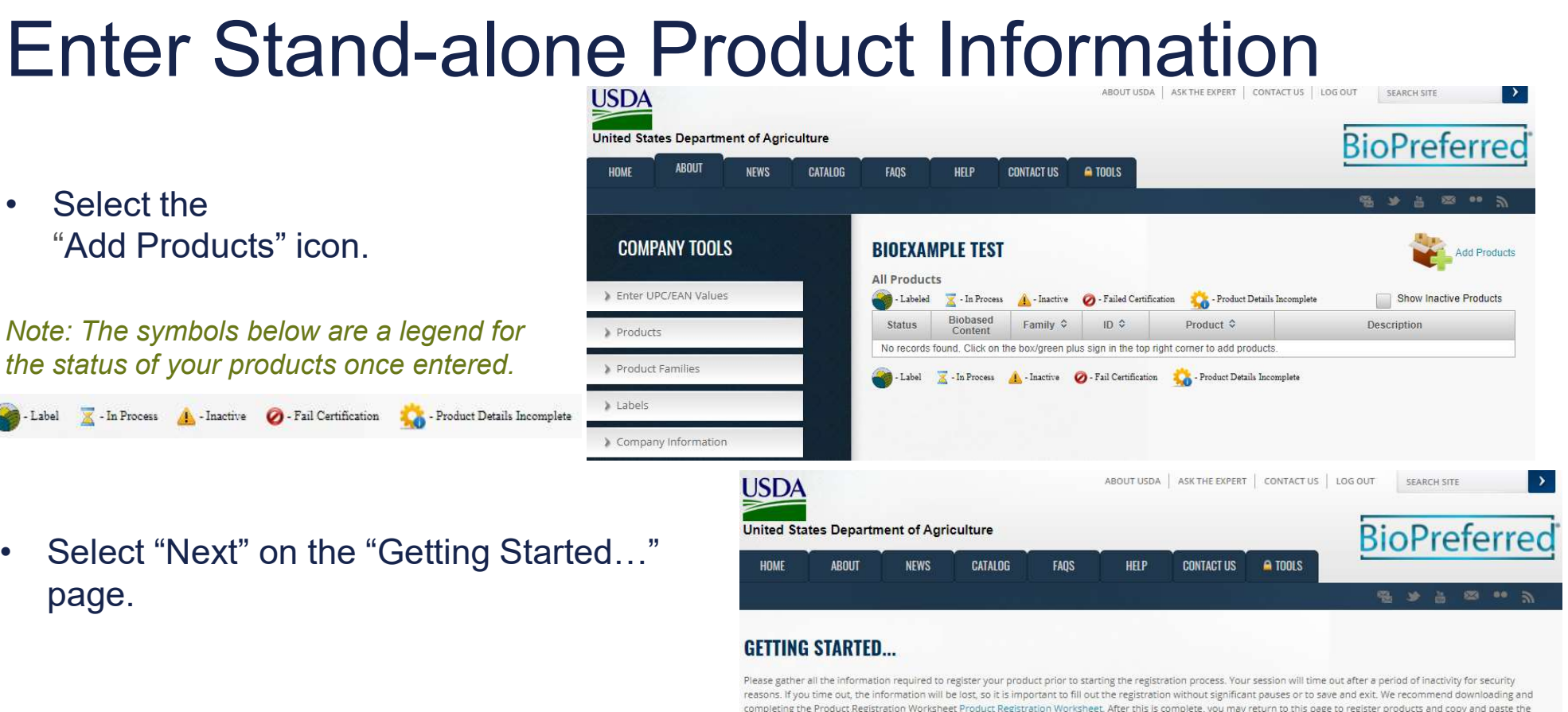

completing the Product Registration Worksheet Product Registration Worksheet. After this is complete, you may return to this page to register products and copy and paste the information from the worksheet into our system. We also recommend using the Company Tools Tutorial to guide you as you register products

Cancel

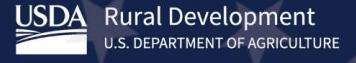

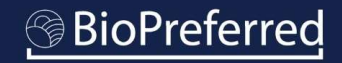

# Enter Stand-alone Product Information Enter Stand-alone Pro Enter Stand-alone<br>
Product."<br>
Select "Add a Stand-alone<br>
Product."<br>
Note: If selecting the Next button<br>
Note: If selecting the Next button

- Product."
- 

Note: If selecting the Next button and try again.

does not work, please wait a moment<br>select this option to create a family of products that share the same formulation and biobased content (within 3%) but are marketed differently depending on<br>characteristics such as size, may add individual products to it. Once you have finalized a product family, you may submit one application for certification for the entire family.

# Add a Product to a Product Family

Select this option to add an individual product to an existing product family. If you have not yet created a product family, access "Product Families" in the navigation bar on the left hand side of this screen to start this process. Or, click on "Create a Product Family" above.

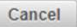

**Rural Development** USDA **U.S. DEPARTMENT OF AGRICULTURE** 

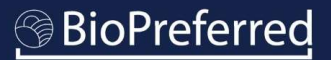

# Enter Stand-alone Product Information Enter Stand-alone P<br>
Complete all the fields on this page,<br>
where applicable.<br>
• If you select "No" to product currently<br>
available, a box will prompt you to add

- where applicable.
- Enter Stand-alone Presents<br>
 Complete all the fields on this page,<br>
 If you select "No" to product currently<br>
available, a box will prompt you to add<br>
the anticipated date of availability. available, a box will prompt you to add the anticipated date of availability.

Note: The product name, estimated biobased content, product description, and website will be displayed in the catalog.

Important: The product name should match how it appears on its packaging, company website, and company marketing materials. Please include any brand names or symbols  $\mathbb{R}$ ,  $TM$ , etc.

For assistance with determining the product's Estimated Biobased Content, please refer to the document "Understanding Biobased Content."

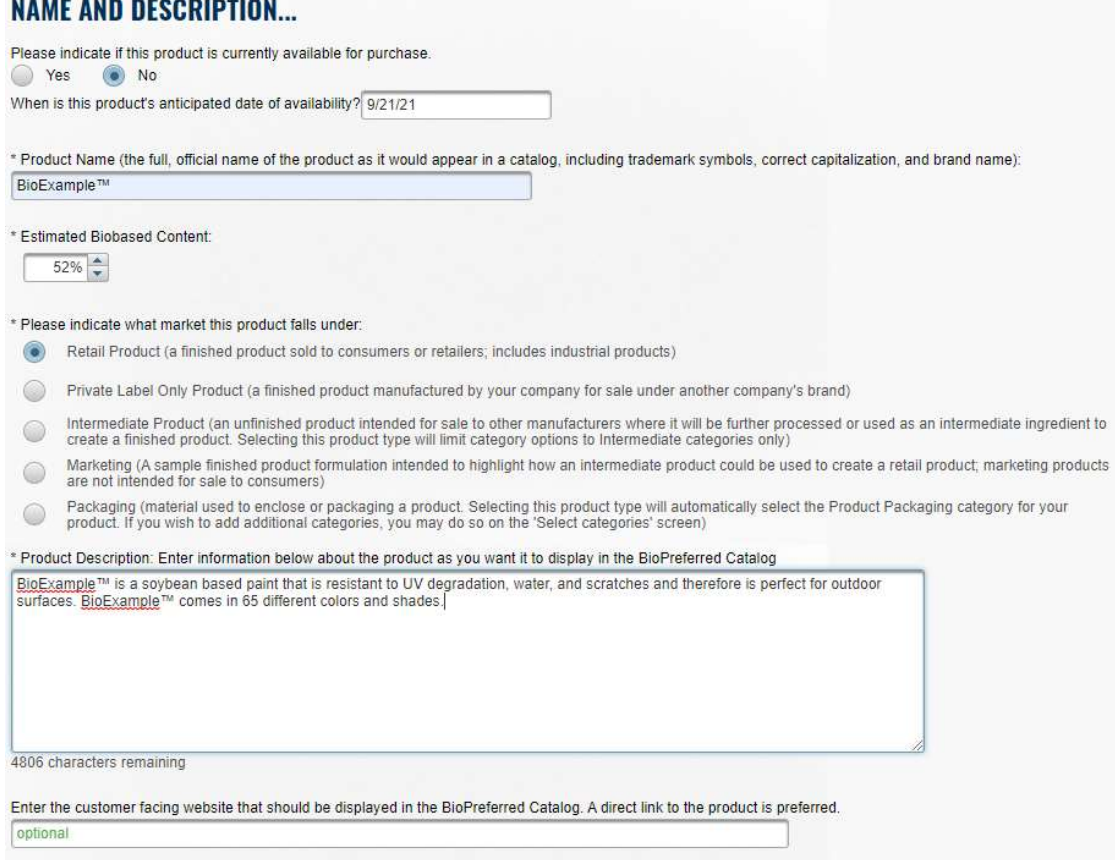

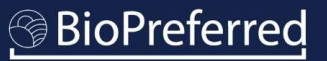

# Enter Stand-alone Product Information Enter Stand-alone Pi<br>
• Select the biobased raw materials that are<br>
used in the product formulation.<br>
Note: Before selecting "Other," please check that the<br>
raw material is not listed in the dron-down list "Other

used in the product formulation.

Note: Before selecting "Other," please check that the<br>A) If your company makes a t-shirt out of rayon and cotton, please check "Forestry / Wood" and "Cotton" Biobased Raw Materials." For instance, "Coconut" is listed as "Palm, Including Coconut." If "Other" is selected, a biobased raw material source must be specified before continuing.

USDA began collecting raw material information about<br>
Castor Chamomile products in 2016, in part, because it allows USDA to estimate the number of products made from a certain raw material. This information is helpful in determining the impact of our Program on various agricultural vectors is other Biobased Raw Materials economies and to inform our Program's interactions with various agricultural associations.

Important Note: While this information is required for all Program participants, it is not included in our online catalog or made available to the general public.

raw material is not listed in the drop-down list "Other Bilf your company makes a disposable container using intermediate ingredients derived from corn, soy, and sugarcane, please check "Corn", "Soy", and  $P_{\text{total}}$  .

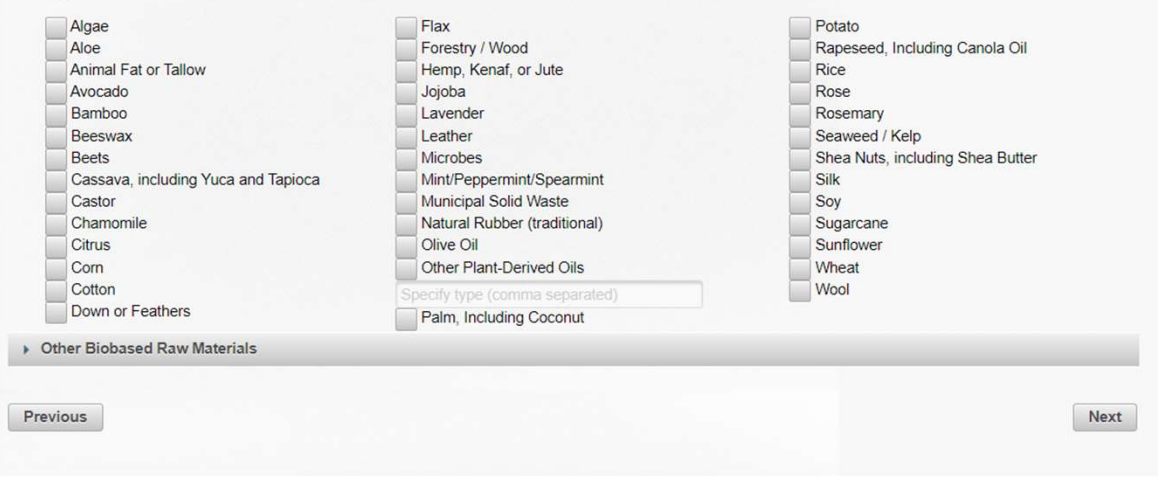

According to Program policy, all products must demonstrate **INNOVATIVE CRITERIA...** biobased product. Enter Stand-alone Pro<br>
According to Program policy, all products must demonstrate<br>
an innovative approach to growing, harvesting, sourcing,<br>
procuring, processing, manufacturing, or application of the<br>
biobased product.<br>
• Enter Standard proper model of the measurement of the measurement of the measurement of the proper couring, processing, manufacturing, or application of the proper sprocessing, manufacturing, or application of the biopress Enter Standard and products must demonstrate<br>According to Program policy, all products must demonstrate<br>an innovative approach to growing, harvesting, sourcing,<br>procuring, processing, manufacturing, or application of the<br>b

- 
- to screen your product more quickly.
- 

Example #1: A product that uses plant-based materials in<br>place of petroleum-based materials would meet criterion 1C.<br>Standard Product as a current Environmental Product sourced from a Legal Source, a Responsible Source, or place of petroleum-based materials would meet criterion 1C.

Example #2: A product that is manufactured or processed<br>
Bow Material Sourcing 4C<br>
The raw material used in the product is from an urban environment and is acquired as a result of activities related to a natural disaster, using solar or wind energy would meet criterion 2A.

Note: Criterion 4A is exclusively for forestry derived products and as such, forestry/wood must be included as a biobased raw material ingredient.

an innovative approach to growing harvesting, harvesting, sourcing, whill consider as eligible only those products that use innovative approaches in the growing, harvesting, grocuring, processing, manufacturing, or applica provide USSNET of the procuring the distribution process on a continuum procuring product. Data in the control of the product of the product of the product of the product of the product of the distribution process on a con

- 
- 
- staff understand the rationale behind your selection and<br>Product Application 1C Product Application 1c Product Application 1c
	-
	-
	-
	-
	- -
	-
	- Raw Material Sourcing 4B
	-
	-
	-

COMMENTS If your product uses an innovative approach that is not included in the list above or if you would like to provide additional information about your product, please provide an explanation in the field below.

Previous

- Enter Stand-alone Pi application determs and this preservide more details about your product. Doing so will allow us to suggest product categories that best fit your product. Please note that the information product. This information will be that you include on this screen will appear in the BioPreferred Catalog. USEFUI TO CONSUMETS and will help<br>
Froduct Application and Usage \*: Explain how someone would use this product. (1000 characters maximum) determine the most appropriate product category or categories for the product. Enter Stand deriver is all the product application details<br>
and unique features of this<br>
product. This information will be<br>
useful to consumers and will help<br>
determine the most appropriate<br>
product category or categories
- 

Note: The Application Details field should describe how the product is used by the consumer. For example, the Application Details for a laundry detergent might say "Use one capful per load of laundry after pre-soaking any items with stains. Wash on cold and enjoy the fresh citrus scent!"

![](_page_42_Picture_75.jpeg)

# Enter Stand-alone Product Information Enter Stand-alone Pr<br>
Based on the information you entered for this<br>
product, potential product categories are<br>
displayed.<br>
• Use the scroll bar to view potential options.<br>
• If the appropriate option(s) is not displayed,<br> Enter Stand-alone Product and States of this product, potential product categories are<br>
improduct, potential product categories are<br>  $\cdot$  Use the scroll bar to view potential options.<br>
• If the appropriate option(s) is not

Based on the information you entered for this **PRODUCT CATEGORIES...** displayed.

- 
- select "View More."
- **Enter Stand-alone Plans (2011)**<br>
Based on the information you entered for this<br>
product, potential product categories are<br>
displayed.<br>
 Use the scroll bar to view potential options.<br>
 If the appropriate option(s) is not then select "Next."

Note: If your product could be used in multiple<br>Products that are designed to clean, condition, or otherwise affect the quality of the laundered material. These are laundry products specifically used to Ways but is primarily marketed for one use, please select just that category. One of the most frequent delays in processing applications comes from reconciling product categories with product marketing.

product, potential product categories are tot shown on this screen, click "View More" a complete list of product ategories. If your product does not fit within any category, click "Next."

Categories maximum) based on the way and the way and the stephend of time.

your company markets this product, and<br>
Products that are formulated for use as disinfectants.<br>
In the section of the state of the section of the same of the same and grime from a variety of items in both industrial and do

![](_page_43_Picture_96.jpeg)

![](_page_43_Picture_23.jpeg)

Enter Stand-alone Pro<br>• If you chose "View More" on the<br>previous screen, additional<br>product categories will be<br>displayed as pictured on this previous screen, additional product categories will be slide. **Enter Stand-alone Pro**<br>• If you chose "View More" on the<br>previous screen, additional<br>product categories will be<br>displayed as pictured on this<br>slide.<br>• Use the scroll bar from the left<br>box to view additional categories.<br>(1 **Enter Stand-alone Pro**<br>
• If you chose "View More" on the<br>
previous screen, additional<br>
product categories will be<br> **ENDICE AND**<br> **ENDICE ASSED**<br> **ENDICE ASSEDED**<br>
• Use the scroll bar from the left<br>
box to view additiona

displayed in the Catalog in as many as four product categories as long as the product meets (or exceeds) the minimum biobased content requirement and fits the product category's description. Hover over a product category t

- formation<br>enditi description.<br>e read is description.<br>and in the product meets (or exceeds) the minimum biobased content requirement and<br>and in the product meets (or exceeds) the minimum biobased content requirement and<br> 2-Cycle Engine Oils Adhesiyes Aircraft and Boat Cleaners -**Aircraft Cleaners** Aircraft and Boat Cleaners -**Boat Cleaners** Allergy and Sinus Relievers
- box to view additional categories. (1)
- that category on the menu to the left and then click on the right arrow (2) to add the category. (The cursor can also be used to drag categories from one pane to the other.)

- Enter Stand-alone Pro<br>
 If your stand-alone product<br>
has variations in scent, size,<br>
color, shape, etc., list them<br>
here. has variations in scent, size,<br> **POSSIBLE VARIATIONS** color, shape, etc., list them here.
- Ther Stand-alone product<br>
 If your stand-alone product<br>
has variations in scent, size,<br>
color, shape, etc., list them<br>
here.<br>
 Add multiple variations by<br>
listing them in the blank field,<br>
separated by commas, and<br>
then listing them in the blank field, separated by commas, and then selecting "add" (1). **Enter Standalone product**<br>
• If your stand-alone product<br>
has variations in scent, size,<br>
color, shape, etc., list them<br>
here.<br>
• Add multiple variations by<br>
listing them in the blank field,<br>
• Separated by commas, and<br> • If your stand-alone product<br>
has variations in scent, size,<br>
color, shape, etc., list them<br>
here.<br>
• Add multiple variations by<br>
listing them in the blank field,<br>
• Separated by commas, and<br>
then selecting "add" (1).<br>
• • If your stand-alone product<br>
has variations in scent, size,<br>
color, shape, etc., list them<br>
here.<br>
• Add multiple variations by<br>
listing them in the blank field,<br>
• bowiding these<br>
separated by commas, and<br>
then selecti
- at a time by selecting "Add Single Variation" (2).
- 
- 

![](_page_45_Picture_76.jpeg)

- $\mathsf{Inter} \ \mathsf{Stand}\text{-}\mathsf{alone} \ \mathsf{Pro} \ \mathsf{information} \ \mathsf{displace} \ \mathsf{provide the \ \mathsf{information} \ \mathsf{displace} \ \mathsf{InRRE}\ \mathsf{PRODU} \ \mathsf{page}. This information is optional \ \mathsf{and} \ \mathsf{not}\ \mathsf{requireed}.}$ Information about biobased products that are available for purchase. Some of these agencies<br> **information displayed on this**<br> **integuire a National Stock Number (NSN)** in order to add your product to their catalog. page. This information is optional and not required. **Enter Stand-alone Processes**<br>• If applicable, please provide the<br>information displayed on this<br>page. This information is optional<br>and not required.<br>• Select "Next" when complete or if<br>the information is Not Applicable.
- the information is Not Applicable.

Note: Your product will be listed in the BioPreferred Program's catalog and visible to other federal agencies even if you don't have a National Stock Number.

![](_page_46_Picture_65.jpeg)

- Enter Stand-alone Pro Ther Stand-alone Product In Enter the name of the product's<br>
Manufacturer. This information<br>
Will not be displayed in the<br>
Catalog.<br>
Select the appropriate response will not be displayed in the Catalog. Enter Stand-alone Pro
- for the supplemental questions. (Responses to the PFAS and Buy America questions are for internal use only.) Enter the name of the product's<br>
manufacturer. This information<br>
will not be displayed in the<br>
Catalog.<br>
• Select the appropriate response<br>
for the supplemental questions.<br>
(Responses to the PFAS and<br>
Buy America questions
- 

![](_page_47_Picture_56.jpeg)

- $\mathsf{Inter} \ \mathsf{Stand}\ \mathsf{--alone}\ \mathsf{Pro}\ \mathsf{--}\ \mathsf{source}\ \mathsf{start}\ \mathsf{start}\$ The multiple of the case of the case of the case of the case of the case of the case of the case of the case of the case of the case of the case of the case of the case of the case of the case of the case of the case of th standards to which [Product Name] complies."  $\textcolor{red}{\blacksquare}\textcolor{red}{\blacksquare}\textcolor{red}{\blacksquare$ **Enter Standards for which**<br>
your product has been tested,<br>
certified, or approved,<br>
select "Include one or more<br>
standards to which [Product<br>
Name] complies."<br>
Use the drop-down menu to<br>
select the first standard.<br>
• Use • To include standards for which<br>
your product has been tested,<br>
certified, or approved,<br>
select "Include one or more<br>
standards to which [Product<br>
Name] complies."<br>
• Use the drop-down menu to<br>
select the first standard.<br>
- select the first standard.
- additional standards.
- 

Note: Including applicable standards may be useful to potential federal purchasers, and any standards added to your product will appear in the Catalog.

your product has been tested, provide any industry, government, or military standard for which soap has been tested, certified, or approved. This information may be useful to potential federal purchasers and will appear in certified, or approved, or and the voluntary standards because the voluntary labeling initiative uses this test method to evaluate whether a product is eligible for the USDA Certified Biobased

![](_page_48_Picture_83.jpeg)

- Enter Stand-alone Pi "Previous" button to amend any additional information.
- Enter Stand-alone Pi<br>
 Review previously entered<br>
information. You may use the<br>
"Previous" button to amend any<br>
 This information.<br>
 This information will appear in the<br>
BioPreferred® Program Catalog,<br>
so please be sure BioPreferred® Program Catalog, so please be sure the information is how you want it to appear.
- for participation in the voluntary labeling initiative, the estimated biobased content will be replaced with the certified biobased content after the product is

information. You may use submitting an application for certification, the estimated biobased content will be replaced with the certified biobased content automatically after the product completes

![](_page_49_Picture_85.jpeg)

tested.  $\blacksquare$  Note: Once a product is submitted for certification, no additional edits may be<br>made except by BioPreferred Program Staff Members. Please contact us if you need to make a change.

![](_page_49_Picture_12.jpeg)

# DECISION POINT!

- Enter Stand-alone Pro You may choose to apply for certification at a later time. Enter Stand-alone Pi<br>
DECISION POINT!<br>
• If you wish to apply for certification/label<br>
at this time, select "I want to apply for<br>
certification" and then click "Finish."<br>
• You may choose to apply for<br>
• If you wish to reg
- participation in the mandatory federal<br>
and Not Want to apply for certification. NOT want to apply for certification" and then click "Finish."

not qualify for Mandatory Federal Purchasing, another of certification has been issued. the only option will be "I want to apply for the station. certification."

at this time, select "I want to apply for stelling purchasing decisions. Certification" and then click "Finish."<br>The product was certified through the Voluntary Labeling Initiative and has earned the right to display the USDA Certified Biobased Product label. purchasing incorrect this time. I acknowledge that I can choose to apply for certification at a later date. Previous Finish

Note: If your product is in a category that does<br>must submit your product for testing when prompted to do so by BioPreferred Program staff members. These products will appear in the catalog after testing is completed and

You will be asked to describe the product. The Company Tools database will suggest product categories based on your descriptions. You may choose up to four product categories, which may or may not be those that have been identified for mandatory federal purchasing. If the product meets some initial criteria, the BioPreferred program will inform you of next steps. All certified products are placed in the BioPreferred Catalog.

![](_page_50_Picture_12.jpeg)

# Enter Stand-alone Product Information Enter Stand-alone P<br>
• Congratulations, you have<br>
• Successfully added a product!<br>
• The product you entered and any<br>
other products in your account will

- successfully added a product!
- Enter Stand-alone Pl<br>
 Congratulations, you have<br>
 Successfully added a product!<br>
 The product you entered and any<br>
other products in your account will be displayed on the Product other products in your account will be displayed on the Product screen. Enter Stand-alone P<br>
• Congratulations, you have<br>
• Successfully added a product!<br>
• The product you entered and any other products in your account will be displayed on the Product<br>
screen.<br>
• You are able to edit product<br>
- information by clicking on the product for any products that have not been submitted for certification.

Note: Once a product is submitted for certification, it is shielded from the Catalog until the certification process is complete.

![](_page_51_Picture_71.jpeg)

![](_page_51_Picture_6.jpeg)

# **BioPreferred**

 $\approx$ 

# Apply for Stand-alone Product Certification

![](_page_52_Picture_1.jpeg)

**BioPreferred** 

If you did not select the checkbox (as seen on Slide #51) "I want to<br>apply for Certification," you may<br>choose to do so at a later time.<br>• Select a product. apply for Certification," you may choose to do so at a later time. Applying for Certificati<br>
If you did not select the checkbox<br>
(as seen on Slide #51) "I want to<br>
apply for Certification," you may<br>
choose to do so at a later time.<br>
• Select a product.<br>
• Select "Apply For Certification."

- 
- 

![](_page_53_Picture_40.jpeg)

**BioPreferred** 

![](_page_53_Picture_5.jpeg)

- **Express of the Selected Conflitmental CERTIFIED L**<br>
 This screen summarizes the initial<br>
determination of whether the product<br>
unalifies for the selected categories.<br>
In this example, the product's determination of whether the product BIOLAUNDRY qualifies for the selected categories. The following information is inaccurate, edit prior to filling out this label application In this example, the product's estimated biobased content meets the minimum established for the selected category and qualifies it for the certification process. **Applying for Certification**<br>
• This screen summarizes the initial<br>
determination of whether the product<br>
qualifies for the selected categories.<br>
In this example, the product's<br>
estimated biobased content meets<br>
the minimu
- company is available in the drop-

![](_page_54_Picture_76.jpeg)

down box. **Note: A product becomes eligible to display the USDA Certified** Biobased Product label only after you receive the Notice of Certification from USDA. Displaying the USDA Certified Biobased Product label without certification is a violation of the BioPreferred Program Brand Guidelines.

- **Applying for Certification**<br>
If this product has the same<br>
formulation and biobased content<br>
(within 3%) of a USDA Certified<br>
Biobased Product belonging to formulation and biobased content (within 3%) of a USDA Certified<br>
Test Exempt Product. Biobased Product belonging to<br>Check this box if this product family has the same formulation and blobased content (within 3%) of a USDA Certified Biobased product or product family from chain (such as your manufacturer or your customer), you may request their label ID, and your product will not have to be tested. Select the Test Exempt Box and then enter the Label ID of the certified product (the Label ID is not the same as the Product ID). • If this product has the same<br>
formulation and biobased content<br>
(within 3%) of a USDA Certified<br>
Biobased Product belonging to<br>
another company in your supply<br>
chain (such as your manufacturer<br>
or your customer), you ma
- 

another company in your supply chain. You will be prompted to enter the Product iD of the certified product or product family. BioPreferred product in plus and the rest of the Company in your supply chain. You will be prom

![](_page_55_Picture_87.jpeg)

Note: Exemptions such as this are not a common occurrence and will prompt BioPreferred Program staff to request more information regarding the relationship between your company and the company with the certified label.

Note: You will only see this screen if a pesticide or disinfectant category is selected.

**Applying for Certification**<br>
Note: You will only see this screen if a<br>
pesticide or disinfectant category is<br>
• If your product is a pesticide or<br>
disinfectant, and if your product<br>
has been registered with EPA,<br>
select t has been registered with EPA,  $\mathsf{Applying for \textbf{Certification}\atop{\textbf{c: You will only see this screen if a}\n\textbf{ccot of isinfectant category is}\n\ncircle or\ndisinfectant, and if your product\nhas been registered with EPA,\nselect the first box. You will\nthen be prompted to enter the\nRegistration Number and\nSignal word. *Note: If you are waiting* The product below is a population with the EPA.\n$ then be prompted to enter the Registration Number and<br>
This product, BioBug, is exempt from registration under Federal Insecticide, Fungicide, and Rodenticide Act (FIRFA) Section 25(b). Signal word. Note: If you are waiting for a Registration Number from the EPA, please enter "0." Note: You will only see this screen if a<br>
pesticide or disinfectant category is<br>
• If your product is a pesticide or<br>
disinfectant, and if your product<br>
has been registered with EPA,<br>
select the first box. You will<br>
then b

disinfectant, and if your product sanitize). Because pesticides are regulated by the Environmental Protection Agency, applicants are required to provide the following EPA pesticide registration information

![](_page_56_Picture_80.jpeg)

- **Applying for Certifica**<br>
 If both the product and its<br>
packaging are biobased, you<br>
may choose to have the label<br>
indicate the percentage of packaging are biobased, you indicate the percentage of **Example Secretaging** when you download your label. biobased content for both. To **produce the substanting indicators** do so, select the box that states, "[Product Name] requires packaging indicators." **Applying for Certifica**<br>
• If both the product and its<br>
packaging are biobased, you<br>
may choose to have the label<br>
indicate the percentage of<br>
biobased content for both. To<br>
do so, select the box that<br>
states, "[Product If both the product and its<br>packaging are biobased, you<br>may choose to have the label<br>indicate the percentage of<br>biobased content for both. To<br>do so, select the box that<br>states, "[Product Name]<br>requires packaging<br>indicator may choose to have the label<br>
indicate the percentage of<br>
indicate the percentage of<br>
biobased content for both. To<br>
do so, select the box that<br>
states, "[Product Name]<br>
requires packaging<br>
requires packaging<br>
indicators.
- for your company will be product that applies, then select the  $\rightarrow$  arrow.
- 

**May choose to have the Section**<br>Label can show both the product and jackaging are made from biobased materials. In this case the BioPreferred Certified<br>used, you can request multiple packaging products be aligned with Bio

![](_page_57_Picture_7.jpeg)

not vet been certified, you must first add it as a standalone product in the Product Packaging category and apply for certification.

# **Label Application Wizard**

# **REQUEST SECONDARY STAMP ON LABEL**

# Biol aundry

Previous

Often times both a product and its packaging are made from biobased materials. In this  $\text{Noter, the case the following rule: The image is used, you can require a product and background. The image is used, you can require a product and background. The image is used, you can require a product and background. The image is used, you can require a product and background. The image is used, you can require a product and background. The image is used, you can require a product and background. The image is used, you can require a product and background. The image is used, you can require a product and background. The image is used, you can require a product and background. The image is used, you can require a product and background. The image is used, you can require a product and background. The image is used, you can require a product and background. The image is used, you can require a product and background. The image is used, you can require a product and individual. The image is used, you can require a product and individual. The image is used, you can require a product and individual.$ 

Your company, BioLiving, has the following certified packaging products:

![](_page_57_Picture_17.jpeg)

# **BioPreferred**

USDA<br>CERTIFIED<br>BIOBASED **PRODUCT** PRODUCT 579

# Applying for Certification **• Applying for Certification )<br>• Read and check each box<br>• certifying and agreeing to the<br>• Select "Submit Application " Select "Submit Application."**<br> **Example 2014 10 PM Select "Submit Application."**

- certifying and agreeing to the<br> **DISCLAIMER...** following disclaimers.
- 

![](_page_58_Picture_38.jpeg)

![](_page_58_Picture_6.jpeg)

# Add Additional Stand-alone Products **Add Additional Stand-8**<br>• Congratulations! You have<br>• successfully applied for certification<br>for this product.

SUCCESSfully applied for certification United States Department of Agriculture for this product.

![](_page_59_Picture_2.jpeg)

- Do not proceed until you have been contacted by the BioPreferred Program.
- please read about What Happens Next?
- enter information for additional products, apply for certification for registered products, or manage existing labels. Add products by selecting the icon

![](_page_59_Picture_6.jpeg)

# **BioPreferred**

# Create a Product Family

![](_page_60_Picture_1.jpeg)

![](_page_60_Picture_3.jpeg)

# Create a Product Family

- **Create a Product Family allows**<br>• Creating a product family allows<br>you to apply for a single<br>certification/label for a family of<br>products, saving you time and you to apply for a single **The Contract of Applement** of Agriculture **CERTIFICATION/Label for a family of THOME IN ABOUT** products, saving you time and effort! Creating a product family allows<br>
you to apply for a single<br>
certification/label for a family of<br>
products, saving you time and<br>
effort!<br>
Product families include multiple<br>
products that share the same<br>
formulation and bio
- products that share the same formulation and biobased content (within 3%) but are marketed differently. A product family includes a single formulation with varying uses (e.g. lip balm and grease). • Creating a product family allows<br>
you to apply for a single<br>
certification/label for a family of<br>
products, saving you time and<br>
effort!<br>
• Product families include multiple<br>
products that share the same<br>
formulation and Example 101 a lating of a company rooms and effort!<br>
• Product families include multiple<br>
products that share the same<br>
formulation and biobased content<br>
(within 3%) but are marketed<br>
differently. A product family<br>
include
- "Product Families" from the
- 

![](_page_61_Picture_5.jpeg)

# Create a Product Family **Create a Product Family WHAT TO ADD...**<br>• Select "Create a Product Famil WHAT TO ADD...<br>• Then select "Next." **Create a Product Family WHAT TO ADD...**<br>• Select "Create a Product Family WHAT TO ADD...<br>• Then select "Next."<br>• Add a stand Alone Product Family Select integrated by Select integrated by Select integrated in typer produc

- 
- 

family, you may submit one application for certification for the entire family.

# Add a Product to a Product Family

Select this option to add an individual product to an existing product family. If you have not yet created a product family, access "Product Families" in the navigation bar on the left hand side of this screen to start this process. Or, click on "Create a Product Family" above.

Previous

![](_page_62_Picture_13.jpeg)

# Create a Product Family **Create all the information on**<br>
this page.<br>
For assistance with determining the strainage fraction of the strain on the strain on the strain on the strain on the strain on the strain on the strain on the strain of the str

this page.

For assistance with determining the product family's Estimated Biobased Content, please refer to our document "Understanding Biobased Content."

Note: Product family information will not be displayed in the Catalog and is for internal purposes only.

![](_page_63_Picture_54.jpeg)

# Create a Product Family Create a Product Far<br>
• Congratulations! You have created a<br>
• You will now enter products with the same<br>
formulation (within 3% biobased content)<br>
that are marked differently or baye.

- product family.
- Create a Product Fan<br>
 Congratulations! You have created a<br>
 You will now enter products with the same<br>
framily of P<br>
framily of P<br>
framily of P<br>
that are marketed differently or have<br>
different uses. Please enter all pr formulation (within 3% biobased content)<br>Product families are used to organize products with similar compositions (formulation with 3%). Due to the common compositions of the products in a family, a product family **Create a Product Family**<br>
Congratulations! You have created a<br>
product family.<br>
You will now enter products with the same<br>
formulation (within 3% biobased content)<br>
that are marketed differently or have<br>
different uses. P the family. **Create a Product Far**<br>
• Congratulations! You have created a<br>
product family.<br>
• You will now enter products with the same<br>
formulation (within 3% biobased content)<br>
that are marketed differently or have<br>
different uses
- select, "Add Existing Products" if the product has already been entered.

Note: If you are adding a product to an already certified family, please notify BioPreferred Program staff by emailing help@usdabiopreferred.net. Program staff will need to review the new product before it can be certified. The entire family of products will be shielded from the Catalog until that time.

that are marketed differently or have may apply for a BioPreferred Biobased Certified Product Label instead of applying for a certification for each product in the family

![](_page_64_Picture_85.jpeg)

# Add Products to a Product Family Add Products to a P<br>
Complete all the information on this<br>
page.<br>
If you select "No" to product currently

page.

If you select "No" to product currently<br>
In the see indicate what market this product falls under . available, a box will prompt you to add the serial product market this product falls under. "<br>available, a box will prompt you to add the serial product sold to consumers or retailers, includes industrial products anticipated date of availability.

content, product description, and website will be displayed in the Catalog.

Important: The product name should match how it appears on its packaging, company website, and company marketing materials. Please include any brand names or symbols  $\mathbb{R}$ ,  $\mathbb{M}$ , etc.

Private Label Only Product (a finished product manufactured by your company for sale under another company's brand mediate Product (an unfinished product intended for sale to other manufacturers where it will be further processed or used as an intermediate ingredient to create a finished proc Selecting this product type will limit category options to Intermediate categories only) Marketing (A sample finished product formulation intended to highlight how an intermediate product could be used to create a retail product; marketing products are not intended for sale 0 to consumers' Note: The product Paraging Called the Product Packaging calegory for your product. If you wish to add

![](_page_65_Picture_86.jpeg)

# 

Select the raw materials that are used in your product formulation.

Note: Before selecting "Other," please check<br>Alf your company makes a t-shirt out of rayon and cotton. please check "Forestry / Wood" and "Cotton". that the raw material is not listed in the dropand the remainder of the research of the City, and all the diversion and the superson and the state in the state in the state in the state in the state in the term of the state in the state in the state in the state in the instance, "Coconut" is listed as "Palm, Including Coconut." If "Other" is selected, a biobased raw material source must be specified before continuing.

USDA began collecting raw material information about products in 2016, in part, because it allows USDA to estimate the number of products made from a certain raw material. This information is helpful in determining the impact of our Program on various agricultural economies and to inform our Program's interactions with various agricultural associations.

# **RAW MATERIALS...**

Which raw materials are used to make this product? Please check all that apply.

![](_page_66_Figure_9.jpeg)

Important Note: While this information is required for all Program participants, it is not included in our online catalog or made available to the general public.

According to Program policy, all products must<br> **EXECUTE:** IN INDITIVE CRITERIA... demonstrate an innovative approach to growing, we are aligible only those products that use innovative approaches in the growing, harvesting, sourcing, procuring, processing, manufacturing, or application of harvesting, sourcing, procuring, processing, Add Products to a Product According to Program policy, all products must<br>demonstrate an innovative approach to growing.<br>harvesting, sourcing, procuring, processing,<br>manufacturing, or application of the biobased product.<br>• Add Products to a Promovem policy, all products must<br>demonstrate an innovative approach to growing,<br>harvesting, sourcing, procuring, processing,<br>wantracturing, or application of the biobased product.<br>• Select the option or Add Products all products must<br>according to Program policy, all products must<br>demonstrate an innovative approach to growing,<br>harvesting, sourcing, procuring, processing,<br>manufacturing, or application of the biobased produc

- 
- Program staff understand the rationale behind your The product or material is grown, harvested, manufactured, processed, sourced, or applied in other innovative ways, as approved by USDA.
- 

Example #1: A product that uses plant-based materials in the moducine sourced from a Legal Source, a Responsible Source, or a Certified Source as designated by ASTM D7612-10. place of petroleum-based materials would meet criterion 1C.

Example #2: A product that is manufactured or processed provide an explanation in the field below using solar energy would meet criterion 2A. Note: Criterion 4A is exclusively for forestry derived products.

manufacturing, or application of the biobased product. They may be modified. Please check all that apply and provide additional information in the "Comments" field if necessary, This information will not be

- 
- 
- 
- 
- selection and to screen your product more quickly.<br>The produce reliance on flateral is manufacturing and Processing 2A anufactured or processed using renewable, biomass energy or using technology that is demonstrated to in
	- -
	- The product has a current Environmental Product Declaration as defined by International Standard ISO 14025, Environmental Labels and Declarations Type<br>III Environmental Declarations Principles and Procedures.
	-
	-
	-
	- The raw material used in the product is 100% resourced or recycled (such as material obtained from building deconstruction), or
	- Raw Material Sourcing 4C
	- The raw material used in the product is from an urban environment and is acquired as a result of activities related to a natural disaster, land clearing, right-ofway maintenance, tree health improvement, or public safety

COMMENTS If your product uses an innovative approach that is not included in the list above or if you would like to provide additional information about your product,

**Previous** 

Based on the information you entered for **PRODUCT CATEGORIES** this product aregories for this product. Select up to 4 four categories for this product. If the most appropriate<br>categories are not shown on this screen. click "View More" a complete list of product categories. If your pr are displayed. Add Products to a Processed on the information you entered for<br>this product, potential product categories<br>are displayed.<br>• Use the scroll bar to view potential<br>options.<br>• If the appropriate option(s) is not<br>displayed selec Add Products to a Promot<br>Based on the information you entered for<br>this product, potential product categories<br>are displayed.<br>• Use the scroll bar to view potential<br>options.<br>• If the appropriate option(s) is not<br>displayed, s

- options.
- displayed, select "View More."
- Add Products to a Promotions<br>
Based on the information you entered for<br>
this product, potential product categories<br>
are displayed.<br>
 Use the scroll bar to view potential<br>
options.<br>
 If the appropriate option(s) is not<br>
d CONTINUITY CONTINUITY OF PROPERTY OF PROPERTY OF PROPERTY AND A PROPERTY OF PROPERTY AND A CONTINUITY OF PROPERTY OF THE SUPPOSE OF THE SUPPOSE OF THE SUPPOSE OF THE SUPPOSE OF THE SUPPOSE OF THE SUPPOSE OF THE SUPPOSE OF based on the way your company and Noisturizers Creams and Moisturizers Creams and the the and treat damaged skin markets this product, and then select **the substances** from animal hair or other parts of an animal "Next."

Note: If your product could be used in multiple ways but is primarily marketed for one use, please select just that category. One of the most frequent delays in processing applications comes from reconciling product categories with product marketing.

![](_page_68_Picture_7.jpeg)

**View More** 

**BioPreferred** 

- Add Products to a Pro<br>• If you chose "View More" on the<br>previous screen, additional product categories will be<br>displayed as pictured on this slide. previous screen, additional displayed as pictured on this slide. Add Products to a Pro<br>• If you chose "View More" on the<br>previous screen, additional<br>product categories will be<br>• Use the scroll bar from the left<br>• We the scroll bar from the left<br>menu box to view additional<br>categories. (1 Add Products to a Pronditional<br>
• If you chose "View More" on the<br>
previous screen, additional<br>
product categories will be<br>
• displayed as pictured on this slide.<br>
• Use the scroll bar from the left<br>
menu box to view addit
- menu box to view additional categories. (1)
- that category on the menu to the left and then select the right arrow **Previous** (2) to add the category.

product and a product and product category's description. Hover over a product category' to see read its description.<br>Fits the product category's description. Hover over a product category' to see read its description.

![](_page_69_Picture_71.jpeg)

- Add Products to a Pro<br>• If your product has variations in<br>scent, size, color, shape, or<br>• Add multiple variations by listing scent, size, color, shape, or other, list them here.
- Add Products to a Processible variable<br>
 If your product has variations in<br>
scent, size, color, shape, or<br>
 Add multiple variations by listing<br>
 Add multiple variations by listing<br>
them in the blank field,<br>
separated by them in the blank field, separated by commas, and then selecting "add" (1). Add Products to a Product AMIN' PROPERTY.<br>
• If your product has variations in<br>
scent, size, color, shape, or<br>
• Add multiple variations by listing<br>
them in the blank field,<br>
separated by commas, and then<br>
selecting "add" • If your product has variations in<br>
scent, size, color, shape, or<br>
• Add multiple variations by listing<br>
them in the blank field,<br>
• separated by commas, and then<br>
• selecting "add" (1).<br>
• Add variations one at a time by
- clicking "Add Single Variation" (2).
- 

![](_page_70_Picture_75.jpeg)

- Add Products to a Pro<br>
If applicable, please provide the<br>
information displayed on this<br>
page. This information is optional<br>
and not required. in BioPreferred program has agreements with other Federal agencies to share information about biobased products that are available for purchase. Some of these agencies<br>require a National Stock Number (NSN) in order to add page. This information is optional and not required. Add Products to a Pro<br>• If applicable, please provide the<br>information displayed on this<br>page. This information is optional<br>and not required.<br>• Select "Next" when complete or if<br>the information is not applicable.
- the information is not applicable.

Note: Your product will be listed in the BioPreferred Program's catalog and visible to other federal agencies even if you don't have a National Stock Number.

![](_page_71_Picture_60.jpeg)
# Add Products to a Product Family Oder Products to a Product F<br>
Enter the name of the product's MANUFACTURER AND HELPFUL INFORMA<br>
manufacturer. This information will we can also a statement of the product of the product of the statement of the statement of

- Add Products to a Pro<br>• Enter the name of the product's<br>manufacturer. This information will<br>not be displayed in the Catalog.<br>• Select "Next " not be displayed in the Catalog. Add Products to a Pro<br>
• Enter the name of the product's MANUFACTURE<br>
manufacturer. This information will<br>
not be displayed in the Catalog.<br>• Select "Next."
- 

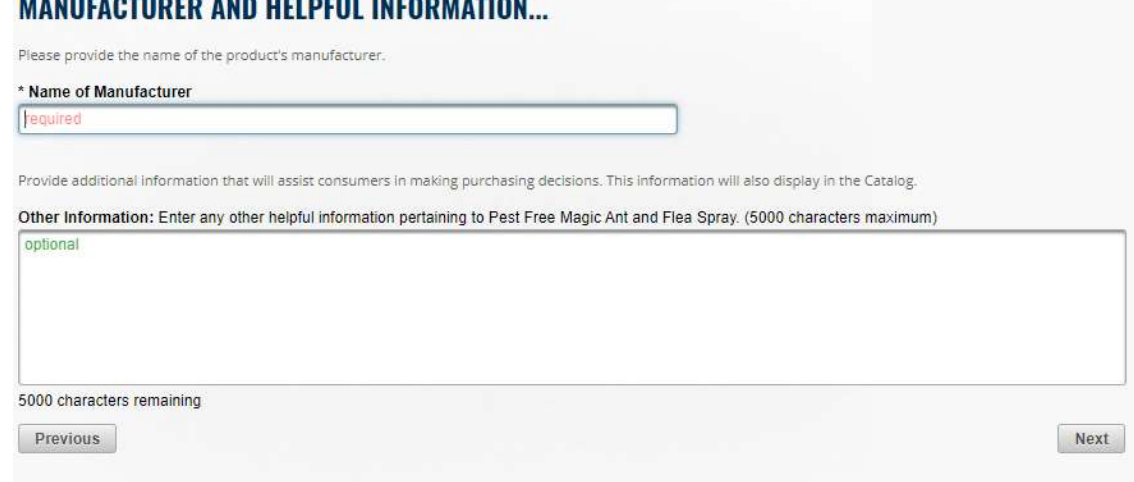

- Add Products to a Pr<br>
 To include standards for which<br>
your product has been tested,<br>
certified, or approved,<br>
select "Include one or more certified, or approved, Add Products to a Production Standards Select "Include standards for which<br>your product has been tested,<br>certified, or approved,<br>select "Include one or more<br>standards to which [Product<br>Name] complies."<br>Use the drop-down me standards to which [Product Name] complies." Add Products to a President State of State of State of State of State of State of State of State of State of State of State of State of State of State of State of State of State of State of State of State of State of State Add Products to a Previous STAN<br>
your product has been tested,<br>
certified, or approved,<br>
select "Include one or more<br>
standards to which [Product<br>
Name] complies."<br>
Use the drop-down menu to<br>
select the first standard.<br>
• • To include standards for which<br>
your product has been tested,<br>
certified, or approved,<br>
select "Include one or more<br>
standards to which [Product<br>
Name] complies."<br>
• Use the drop-down menu to<br>
select the first standard.<br>
- select the first standard.
- additional standards.
- 

Note: Including applicable standards may be useful to potential federal purchasers, and any standards added to your product will appear in the Catalog.

Provide any industry, government, or military standard for which Pest Free has been tested, certified, or approved. This information may be useful to potential federal<br>purchasers and will appear in the Catalog. If you do n

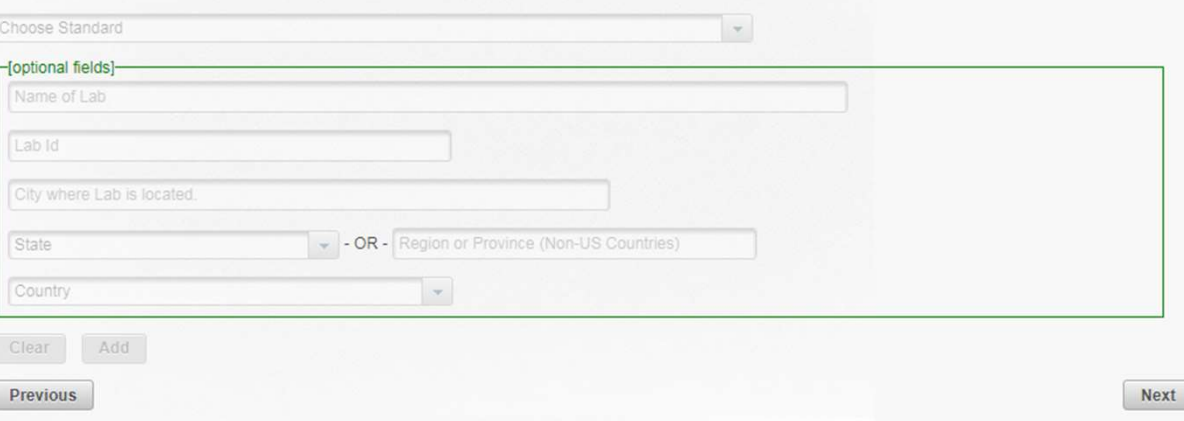

# Add Products to a Product Family Oder Strong FAMILY OF PRODUCTS<br>
Enter all additional products in<br>
the family. Select the individual con to<br>
add products.<br>
When you have added all<br>
products select "Next "

- Add Products to a Prono<br>• Enter all additional products in<br>the family. Select the the figure is and products. add products. Add Products to a Provided FRAMILY OF PRODUCT AMILY OF PRODUCT FAMILY OF PRODUCT FAMILY OF PRODUCT FAMILY OF PRODUCT FAMILY OF PRODUCT FAMILY OF PRODUCT FAMILY OF PRODUCT FAMILY OF PRODUCT FAMILY OF PRODUCT FAMILY OF PRODU
- products, select "Next."

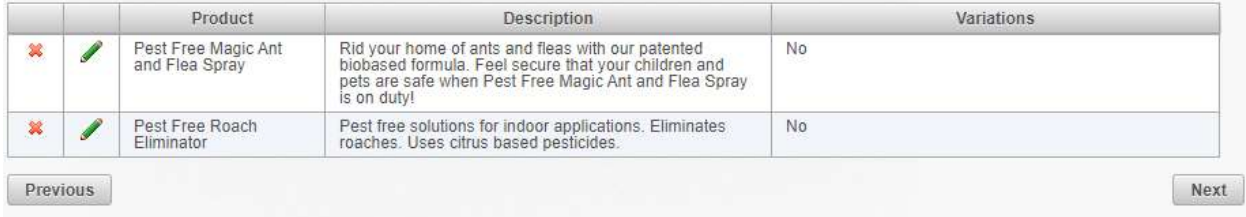

Add Products to a Pronoutre<br>• The products you have<br>created in the product<br>family will be created in the product family will be Oder The products you have FAMILY OF PRODUCTS TO THE PRODUCT SUBSECTED TO THE PRODUCTS...<br>Created in the product<br>family will be<br>displayed. If this is correct, select "Next." correct, select "Next."

- 
- 

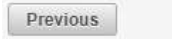

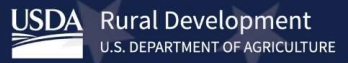

## DECISION POINT!

- Add Products to a Procession Point!<br>
DECISION POINT!<br>
 If you wish to apply for certification/label,<br>
select "I want to apply for certification"<br>
and then select "Finish." You may also<br>
apply for certification at a later apply for certification at a later time. Add Products to a Pi<br>
DECISION POINT!<br>
• If you wish to apply for certification/label,<br>
select "I want to apply for certification"<br>
and then select "Finish." You may also<br>
• If you wish to register a product for<br>
participa
- want to apply for certification" and then select "Finish."

Note: If your product is in a category that does not anotice of certification has been issued. qualify for Mandatory Federal Purchasing, the only option will be "I want to apply for certification."

Add Products to a Product Fam<br>
CISION POINT!<br>
If you wish to apply for certification/label,<br>
select "I want to apply for certification"<br>
and then select "Finish." You may also<br>
If you wish to register a product for<br>
partic select "I want to apply for certification" such as a purchasing decisions. participation in the mandatory federal some initial criteria, the BioPreferred program will inform you of next steps. All certified products are placed in the BioPreferred Catalog purchasing registion at a later date. The Mandatory Federal Purchasing Program at this time. I acknowledge that I can choose to apply for certification at a later date. Previous Finish The categories you selected have not been designated for preferred Federal purchasing. In order to participate in the Program and have this product appear in the Catalog, you

## I want to apply for certification.

You will be asked to describe the product. The Company Tools database will suggest product categories based on your descriptions. You may choose up to four product categories, which may or may not be those that have been identified for mandatory federal purchasing. If the product meets some initial criteria, the BioPreferred program will inform you of next steps. All certified products are placed in the BioPreferred Catalog.

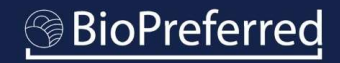

- Add Products to a Processfully<br>
 Congratulations, you have successfully<br>
to it!<br>
 All entered products will be displayed<br>
 All entered products will be displayed created a family and added a product United States Department of Agriculture to it! Add Products to a Procedure of the Congratulations, you have successfully usp.<br>
created a family and added a product<br>
to it!<br>
• All entered products will be displayed<br>
on this screen.<br>
• If you select a product, you can ed
- on this screen.
- Add Products to a Present Congratulations, you have successfully uses<br>
to it!<br>
 All entered products will be displayed<br>
 All entered products will be displayed<br>
 If you select a product, you can edit<br>
product informatio product information for any products that have not been submitted for  $\overline{\mathcal{L}_{\text{cons}}^{\text{cons}}$ Add Products to a Product congratulations, you have successfully uspared created a family and added a product to it!<br>
All entered products will be displayed on this screen.<br>
If you select a product, you can edit product in certification, select the "Apply For Certification" button.

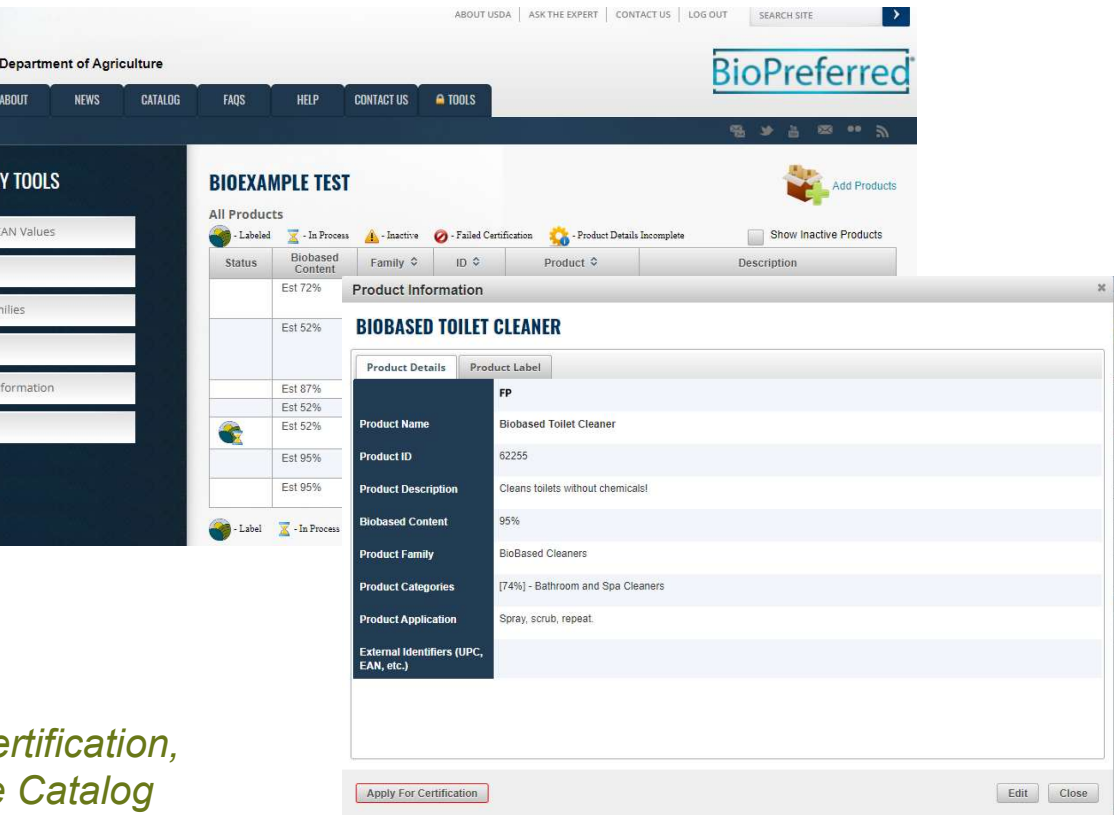

Note: Once a product family is submitted for certification, all products in that family are shielded from the Catalog until the certification process is complete.

## **BioPreferred**

Apply for Certification can edit product information for any products that have not **Finder** been submitted for Apply for Certification for a<br>
If you select a product, you<br>
can edit product information<br>
for any products that have not<br>
been submitted for<br>
certification. If you wish to<br>
later, select the "Apply For<br>
Certification" but apply for certification now or **Decree** later, select the "Apply For Certification" button.

Note: Once a product family is submitted for certification. products in that family are shielded from the Catal certification process is complete.

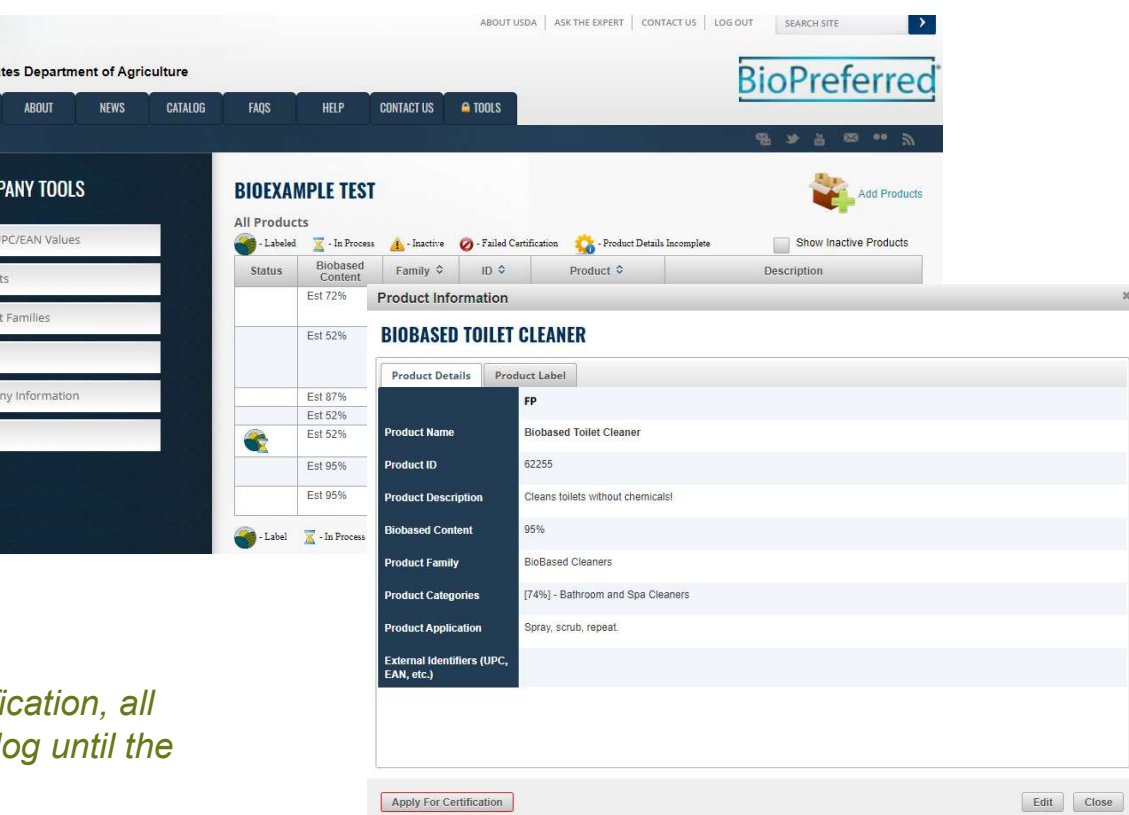

- **Apply for Certification for the information displayed on this screen CERTIFIED LABEI**<br>provides an initial determination of whether the products in this family qualify  $\frac{1}{\sqrt{2}}$ <br>for the selected product categories. I provides an initial determination of whether the products in this family qualify if the following information is inaccurate, edit prior to filling out this label application for the selected product categories. In the example to the right, this family's estimated biobased content meets the minimum established for its selected category and qualifies it for the certification process. **Apply for Certification** for this screen<br>
FRIFIED LABEL provides an initial determination of<br>
whether the products in this family qualify<br>
for the selected product categories. In the<br>
example to the right, this family's<br> • The information displayed on this screen<br>
whether the products in this family qualify<br>
for the selected product categories. In the<br>
example to the right, this family's<br>
estimated biobased content meets the<br>
minimum esta
- for testing. The product and variation with the lowest biobased content should be selected and submitted for testing.
- of users identified with your company is available in the drop-down box.

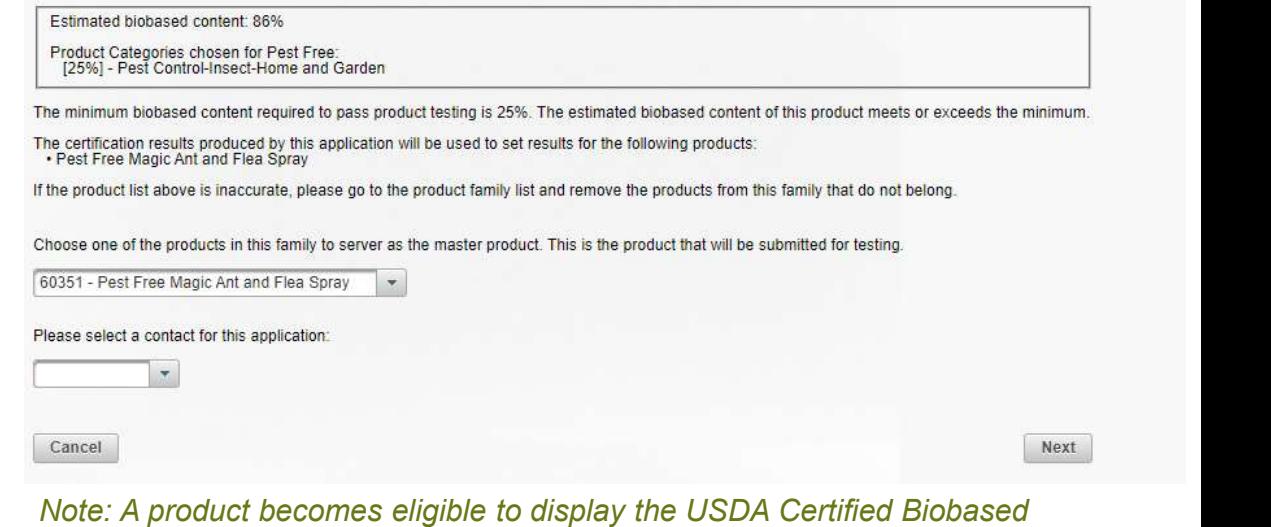

Product label only after you receive the notice of certification from USDA. Displaying the USDA Certified Biobased Product label without certification is a violation of the BioPreferred Program Brand Guidelines.

- **SEARCH AND AND AND SEARCH CONTROLL OF A USDA Certified Biobased**<br>
Product belonging to another variation in biobased content of a USDA Certified Biobased Product belonging to another company, you may request their label ID and your product will not have to be tested. Select the Test Exempt Box (Note: this happens infrequently). You will then enter the Label ID of the certified product (the Label If this product is within a 3%<br>
variation in biobased content<br>
of a USDA Certified Biobased<br>
Product belonging to another<br>
company, you may request<br>
their label ID and your product<br>
will not have to be tested.<br>
Select the Product ID). Valiation in Diobased Collect<br>
of a USDA Certified Biobased<br>
Product belonging to another<br>
company, you may request<br>
their label ID and your product<br>
will not have to be tested.<br>
Select the Test Exempt Box<br>
(Note: this hap
- 

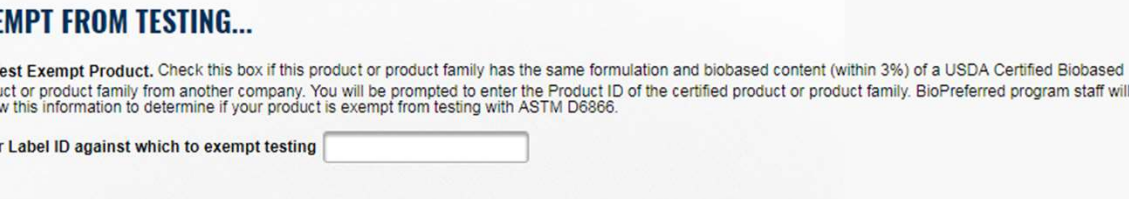

Note: Exemptions such as this are not a common occurrence and will prompt BioPreferred Program staff to request more information regarding the relationship between your company and the company with the certified label.

Next

Note: You will only see this screen if a pesticide or disinfectant is selected as the product category.

- **Supply for Certification (1)**<br>
Note: You will only see this screen if a<br>
pesticide or disinfectant is selected as<br>
the product category.<br>
 If your product is a pesticide<br>
or disinfectant, and if your<br>
product has been re **or disinfectant, and if your**<br>Registration Number \* **Concept in the EPA** product has been registered With EPA, select the first box. This product, BioBug, is exempt from registration under Federal Insecticide, Fungicide, and Rodenticide Act (FIRFA) Section 25(b). You will then be prompted to enter the Registration Number and Signal word. Note: If you are waiting for a Registration Number from the EPA, please enter "0." CERTIFIED LABEL AI<br>
We concede the product category.<br>
• If your product is a pesticide<br>
or disinfectant, and if your<br>
product has been registered<br>
with EPA, select the first box.<br>
You will then be prompted to<br>
enter the Re
- 

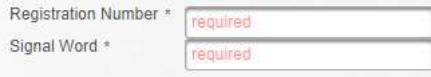

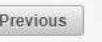

Next

- **Apply for Certification** packaging are biobased, you offer times both a product and its packaging are made from biobased materials. In this case the BioPreferred Certified indicate the percentage of biobased content for both To **Fest Free requires packaging indicators**. do so, select the box that states, "[Product Name] requires packaging indicators." **Apply for Certification**<br>
• If both the product and its<br>
packaging are biobased, you<br>
may choose to have the label<br>
indicate the percentage of<br>
biobased content for both. To<br>
do so, select the box that<br>
states, "[Product **EXECUTE THE CONSUMISED ADDITIONAL LABEL INDICATOR.**<br>
If both the product and its<br>
packaging are biobased, you<br>
imdicate the percentage of<br>
biobased content for both. To<br>
do so, select the box that<br>
states, "[Product Name  $\begin{array}{ll}\n\text{post} & \text{best RHE} \\
\text{backaging are biological, you} & \text{cost of the label} \\
\text{indicate the percentage of} \\
\text{indicate the percentage of} \\
\text{biobsased content for both. To} \\
\text{do so, select the box that \\
\text{states, "[Product Name]} \\
\text{requires packaging} \\
\text{indicates."} & \text{Note: If the packaging he \\
\text{previously certified products} & \text{not yet been certified, you} \\
\text{for your company will be} & \text{non-product that applies and \\
\text{preval and it is a as far as far} \\
\text{not yet been certified} & \text{reaching that did it as a star value \\
\text{not yet been certified} & \text{non-product in the Proof} \\
\text{$ may choose to have the label<br>
indicate the percentage of<br>
indicate the percentage of<br>
biobased content for both. To<br>
do so, select the box that<br>
states, "[Product Name]<br>
requires packaging<br>
indicators."<br>
• Previously cert
- for your company will be product that applies and
- 

may choose to have the **label** can show both the product and packaging certified content amounts. In the case that more than one package is used, you can request multiple packaging products be aligned with Pest Free. You w

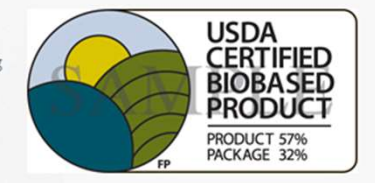

not yet been certified, you must first add it as a standalone product in the Product Packaging category and apply for certification.

**Label Application Wizard** 

## **REQUEST SECONDARY STAMP ON LABEL**

## BioLaundry

Previous

Often times both a product and its packaging are made from biobased materials. In this  $\text{Noter}(\text{Here})$  is the packaging has the biopertreat certified that can show both the product and packaging certified  $\text{Noter}(\text{Here})$ 

Your company, BioLiving, has the following certified packaging products:

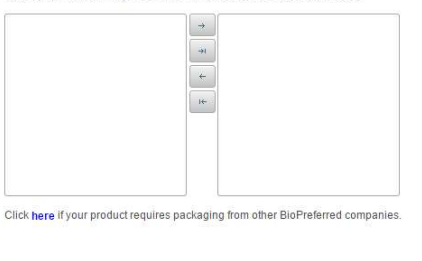

## **BioPreferred**

USDA<br>CERTIFIED<br>BIOBASED **PRODUCT** PRODUCT 57%

Next

## Apply for Certification for a Product Family **Samply for Certification for Search Second Select each box**<br> **• Read and select each box**<br>
certifying and agreeing to the DISCLAIMER...<br>
• Select "Submit Application " **Select "Submit Application."**<br>
Select "Submit Application."

- certifying and agreeing to the disclaimers.
- 

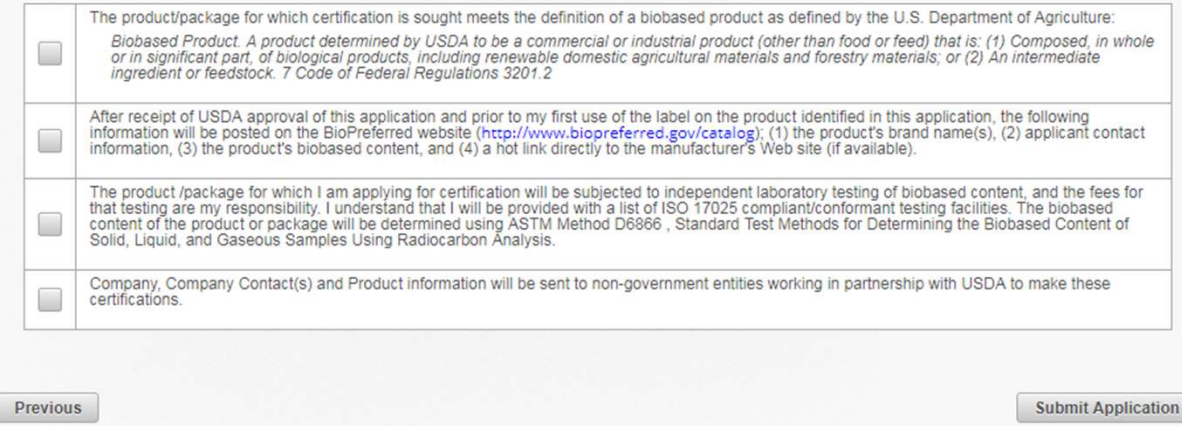

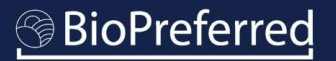

# Apply for Certification for a Product Family **Example 19 Second Second Second Second Second Second Second Second Second Second Second Second Second Second Second Second Second Second Second Second Second Second Second Second Second Second Second Second Second Second**

successfully applied for certification for this product family.

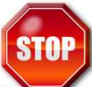

- Do not proceed until you have been contacted by the BioPreferred Program.
- please read about What Happens Next?
- enter information for additional products, apply for certification for registered products, or manage existing labels. Add products by selecting the icon

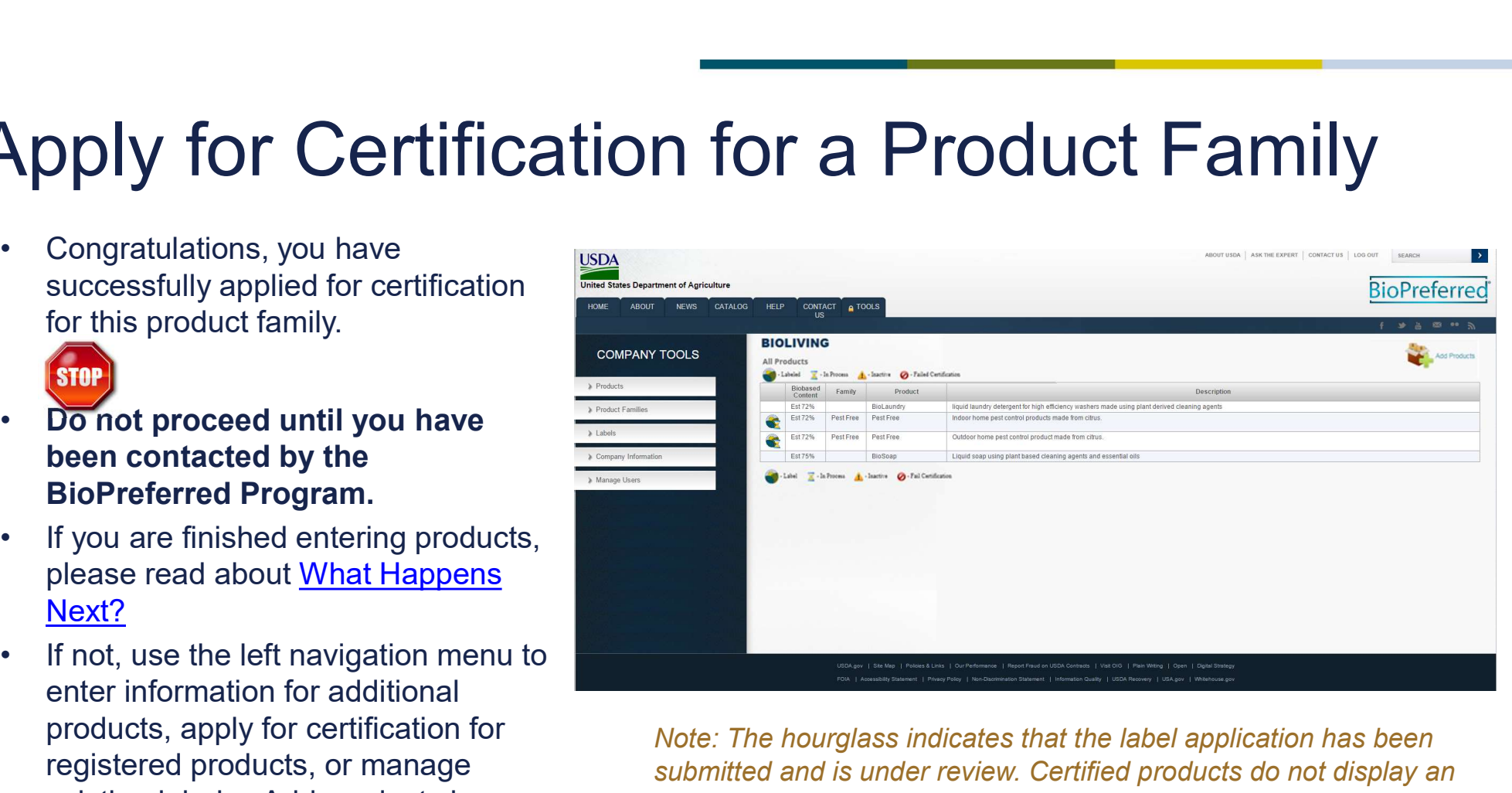

Note: The hourglass indicates that the label application has been submitted and is under review. Certified products do not display an hourglass over the certification symbol.

## Other Information

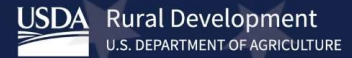

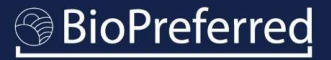

## What happens next?

- **After you submit an application, the USDA will send a "Notice that Application has been**<br>• After you submit an application, the USDA will send a "Notice that Application has been<br>• BioPreferred Program staff will review received" email within 24 hours.
- **What happens next?**<br>• After you submit an application, the USDA will send a "Notice that Application has been<br>• received" email within 24 hours.<br>• BioPreferred Program staff will review your application and contact you wi via email. Applications are processed in the order they are received; most are completed within 60 days. It is not possible to expedite this stage of the certification process.
- After you submit an application, the USDA will send a "Notice that Application has been received" email within 24 hours.<br>• BioPreferred Program staff will review your application and contact you with any questions via em application has met the initial criteria and will be directed to contact USDA for the next stage in the product certification process. An overview of this process is available on the BioPreferred Program's website here.

Note: To preserve the integrity of the Program, all steps in this process must be completed in sequential order.

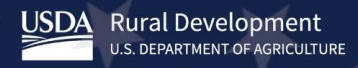

## How do I download my certification label?

- How do I download r<br>• After you receive a notification<br>• email from the USDA stating<br>that your product has been<br>certified, return to email from the USDA stating that your product has been certified, return to www.biopreferred.gov, select "Tools" and log into your company account. • After you receive a notification USDA<br>
• email from the USDA stating<br>
that your product has been<br>
certified, return to<br>
<u>www.biopreferred.gov,</u> select<br>
<sup>"Tools"</sup> and log into your<br>
company account.<br>
• Once you are logge • After you receive a notification USDA<br>
email from the USDA stating<br>
that your product has been<br>
certified, return to<br>
<u>www.biopreferred.gov,</u> select<br>
"Tools" and log into your<br>
company account.<br>
• Once you are logged in,
- select "Labels" from the menu on the left.
- list displayed.

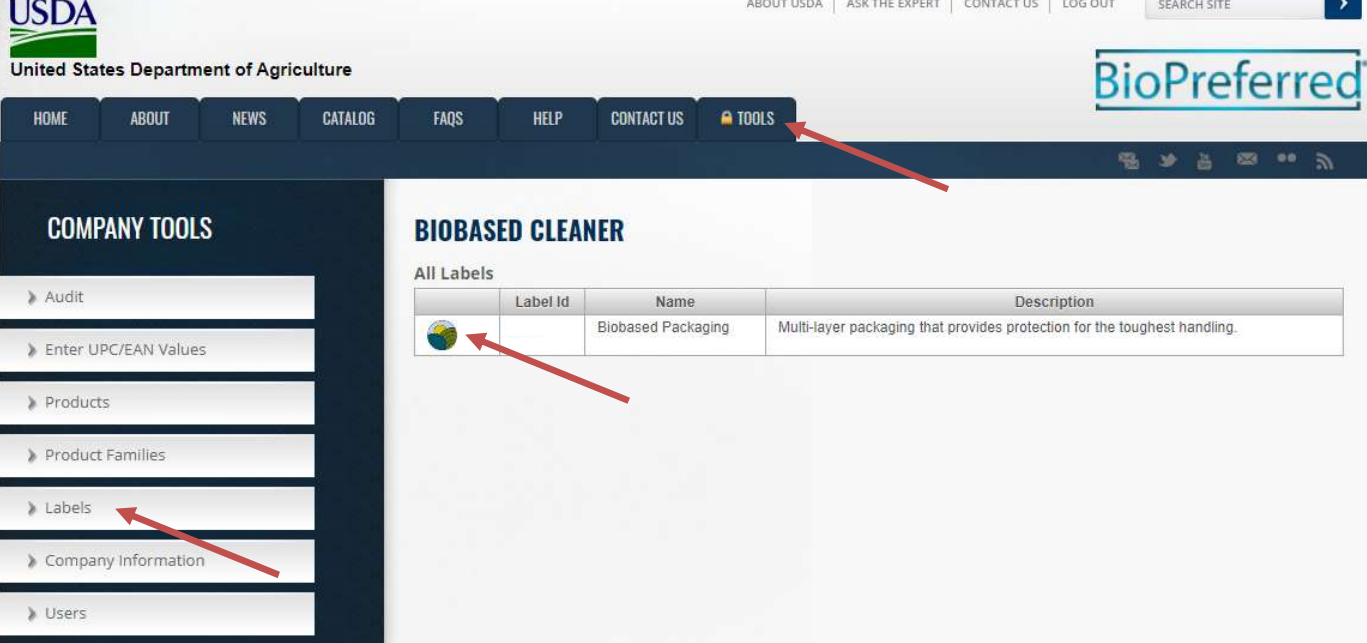

## How do I download my certification label? How do I download my c How do I download m<br>• After selecting a product, a window will<br>pop-up with three options.<br>• Select the "Product Label" Tab.<br>• Choose which version of the label you<br>would like and select "Download". How do I download my c<br>• After selecting a product, a window will<br>pop-up with three options.<br>• Select the "Product Label" Tab.<br>• Choose which version of the label you<br>would like and select "Download".

- pop-up with three options.
- 
- would like and select "Download".

Note: The "Additional Documents" tab contains other important information such as a copy of your certification letter.

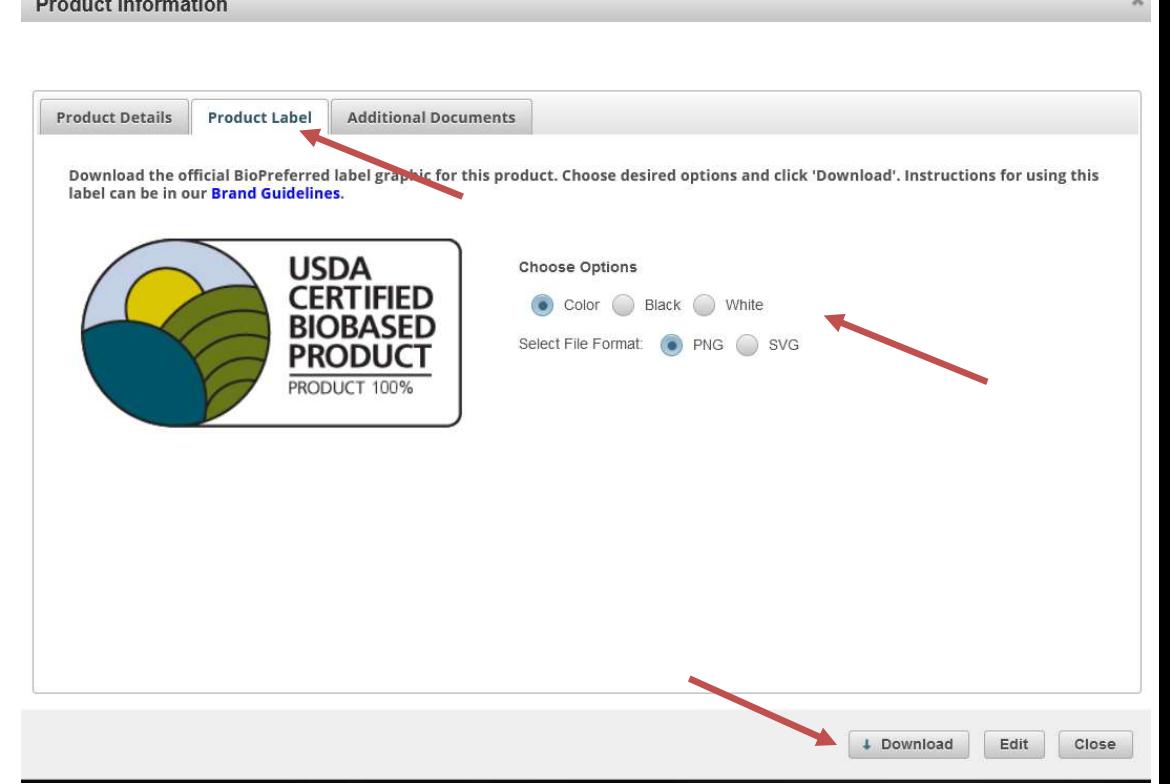

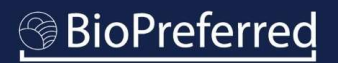

## Troubleshooting

- Q: I am having trouble accessing my account. A: Please follow the instructions in the Company Account Access Tutorial.
- Q: If there is no product category already established for my product, what do I do?

A: You can still submit an application for certification in the "Other" product category, but your product will not be eligible for Mandatory Federal Purchasing. Products for which there is no minimum biobased content already established must be at least 25% biobased. You may also fill out this form if you wish to suggest a new category. Suggestions will be considered in future product category designations, and if selected, may be designated for Mandatory Federal Purchasing. • G. Fall Having trouble accessing my account.<br>
• G. H there is no product category already established for my product, what<br>
do I do?<br>
A: You can still submit an application for certification in the "Other" product<br>
categ

website.